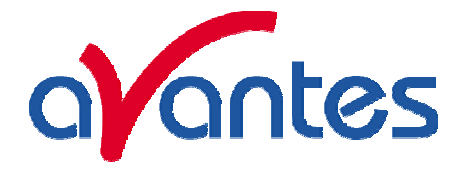

# **AVASOFT-ThinFilm for AvaSpec-2048 version 7.3**

## **USER'S MANUAL**

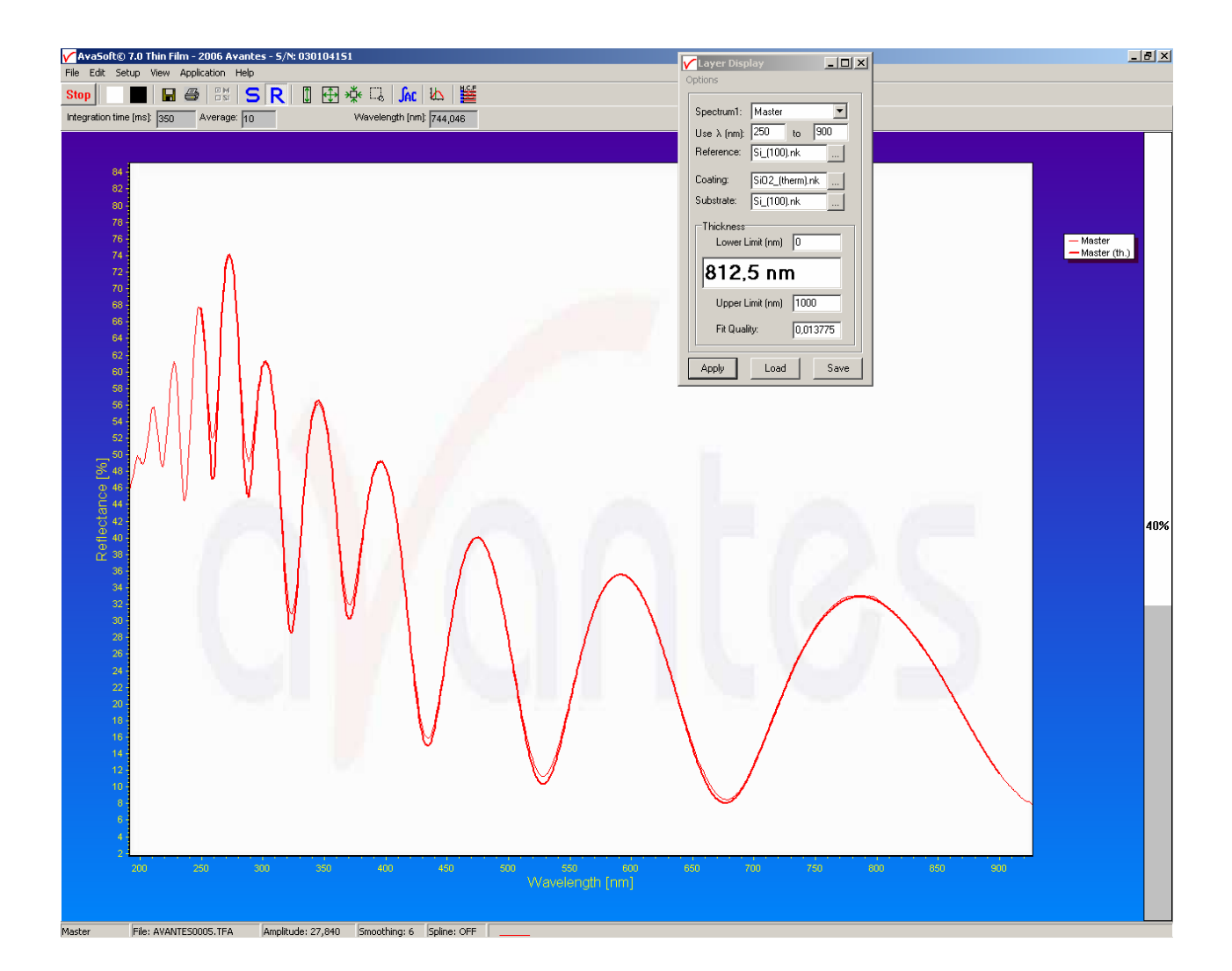

November 2008

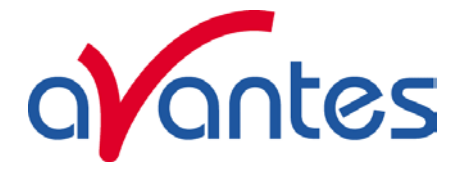

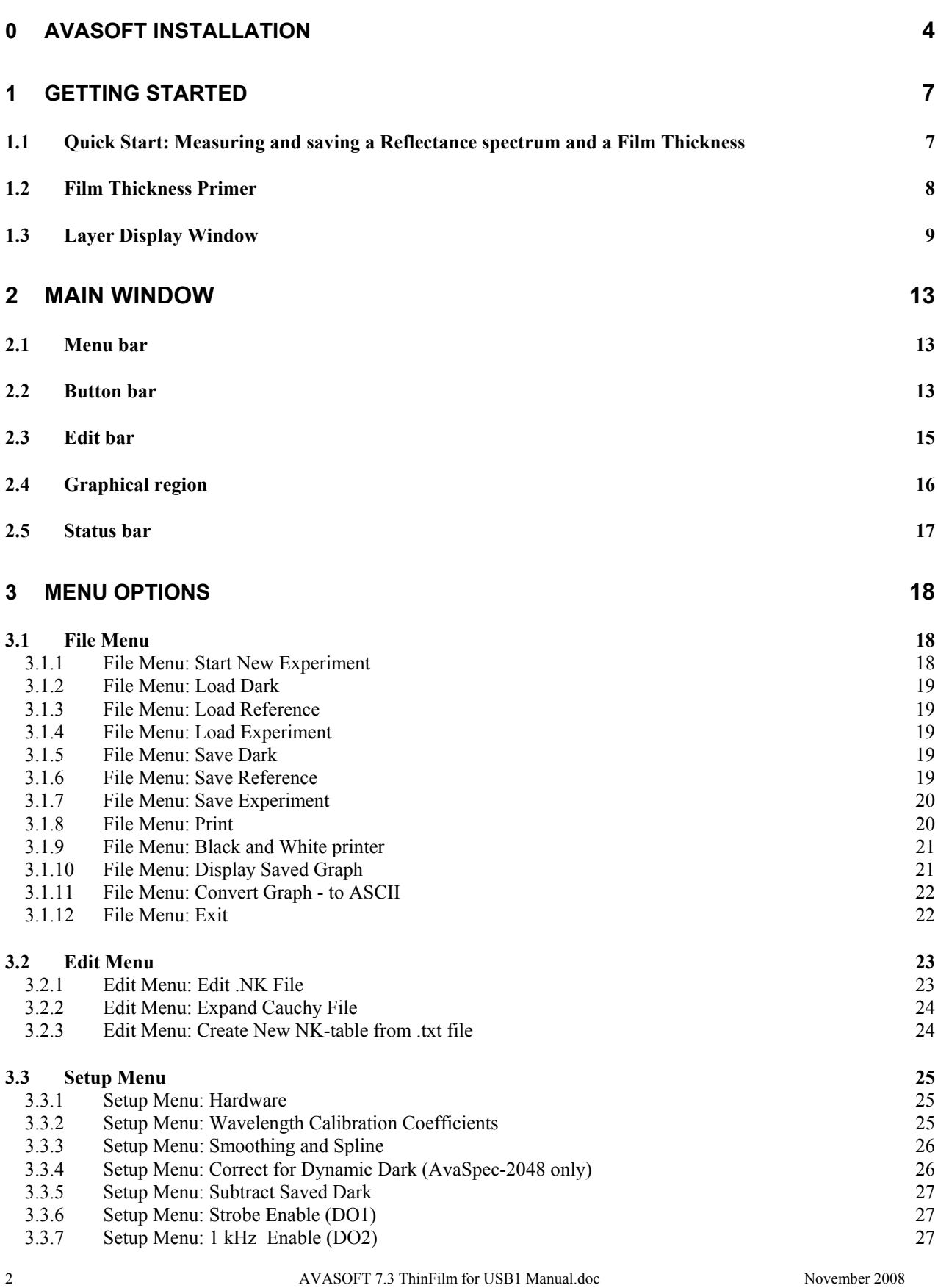

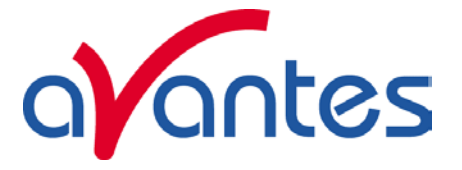

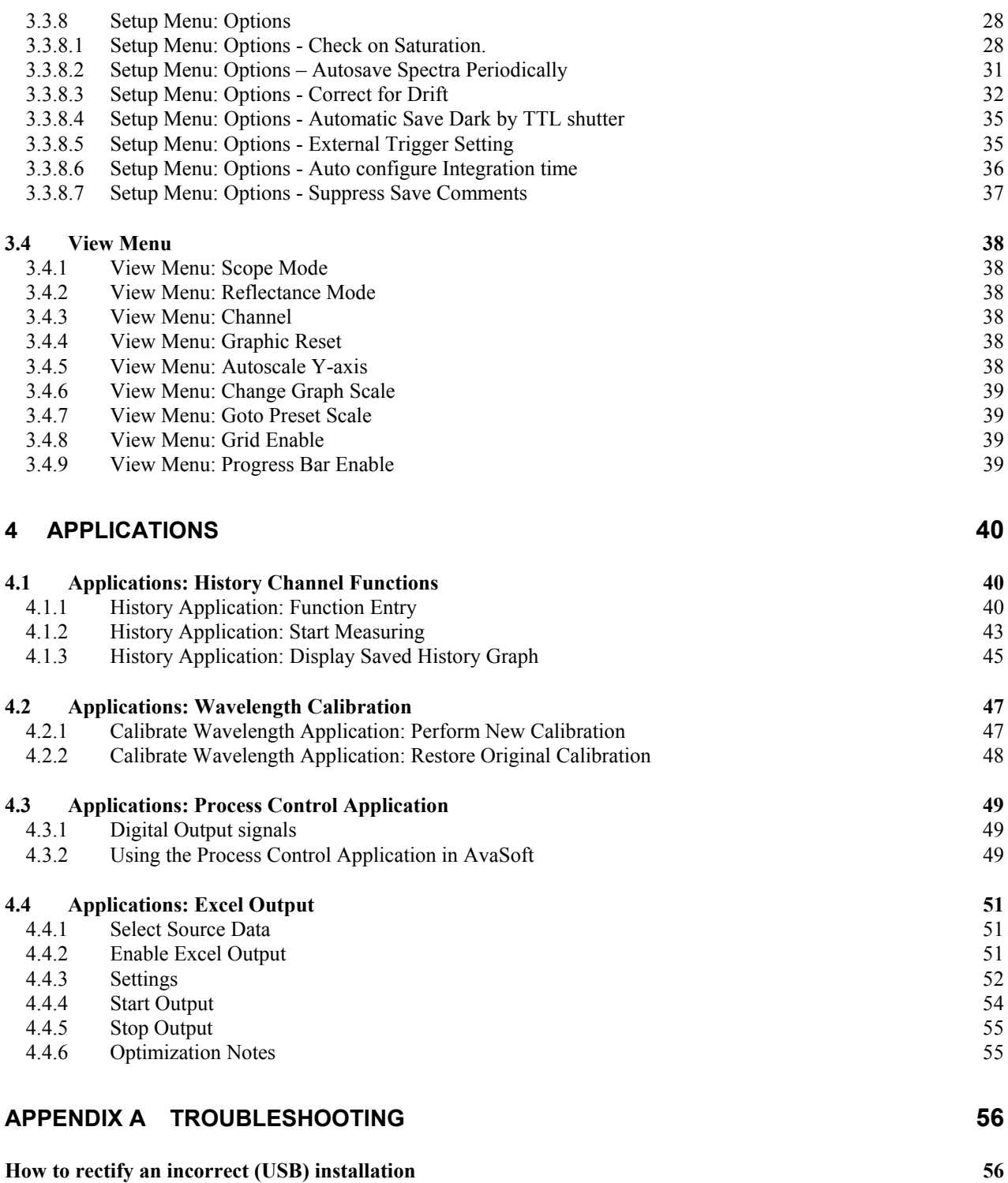

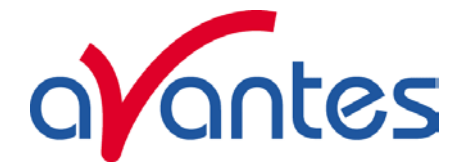

## **0 AvaSoft Installation**

Before you connect the AvaSpec spectrometer to the USB port of your computer, you need to install the AvaSoft software first.

AVASOFT ThinFilm is a 32-bit application and can be installed under the following operating systems:

- Windows 95/98/Me
- Windows NT/2000/XP/Vista

If the operating system is Windows 95 or Windows NT4.0, use a standard RS-232 cable (with male and female DB-9 connectors) to connect the AvaSpec to the serial port of the computer.

#### **Installation program**

With each new spectrometer system, an AVANTES PRODUCT CD-ROM is included. One of the options in the main menu which is shown after the CD-ROM is inserted in the CD-ROM drive, is to install AvaSoft software. After selecting this option, a submenu is displayed in which AvaSoft-ThinFilm for AvaSpec-2048 can be selected.

#### **Installation Dialogs**

The setup program will check the system configuration of the computer. If no problems are detected, the first dialog is the "Welcome" dialog with some general information.

In the next dialog, the destination directory for the AvaSoft ThinFilm software can be changed. The default destination directory is C:\Thinfilm7USB1. If you want to install the software to a different directory, click the Browse button, select a new directory and click OK. If the specified directory does not exist, it will be created.

In the next dialog, the name for the program manager group can be changed. The default name for this is "AVANTES Software". After this, the "Start Installation" dialog is shown. After clicking the "next" button, the installation program starts installing files.

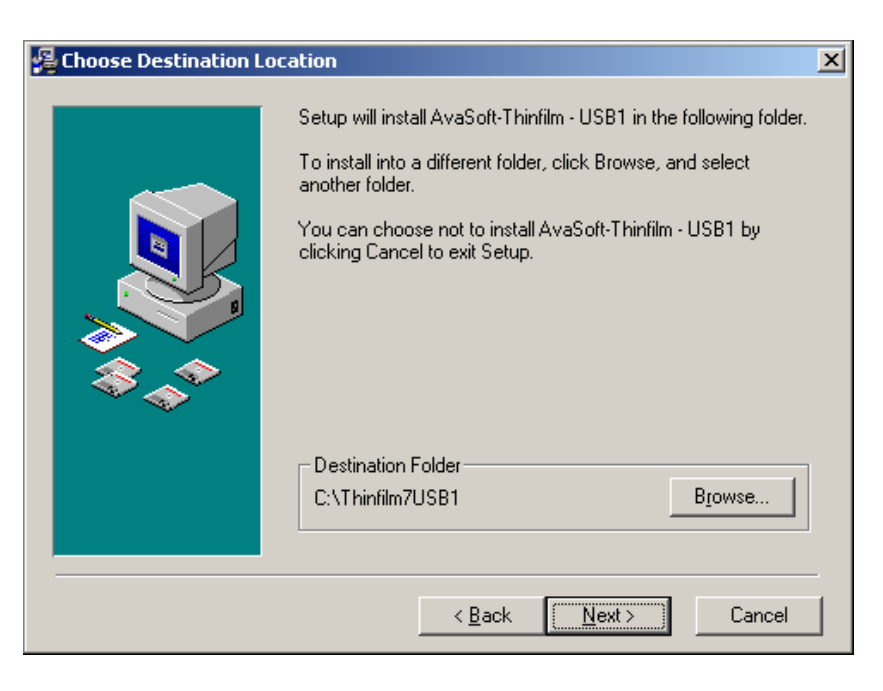

During this installation, the installation program will check if the most recent USB driver has been installed already at the PC. If no driver is found, or if the driver needs to be upgraded, the Device Driver Installation Wizard is launched automatically, click Next. If the Operating System is Windows Vista, it will display a message that it can't verify the publisher of the driver software, select "Install this driver software anyway".

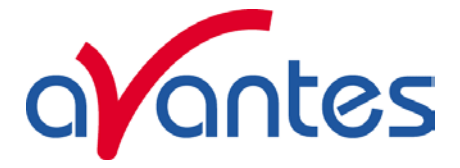

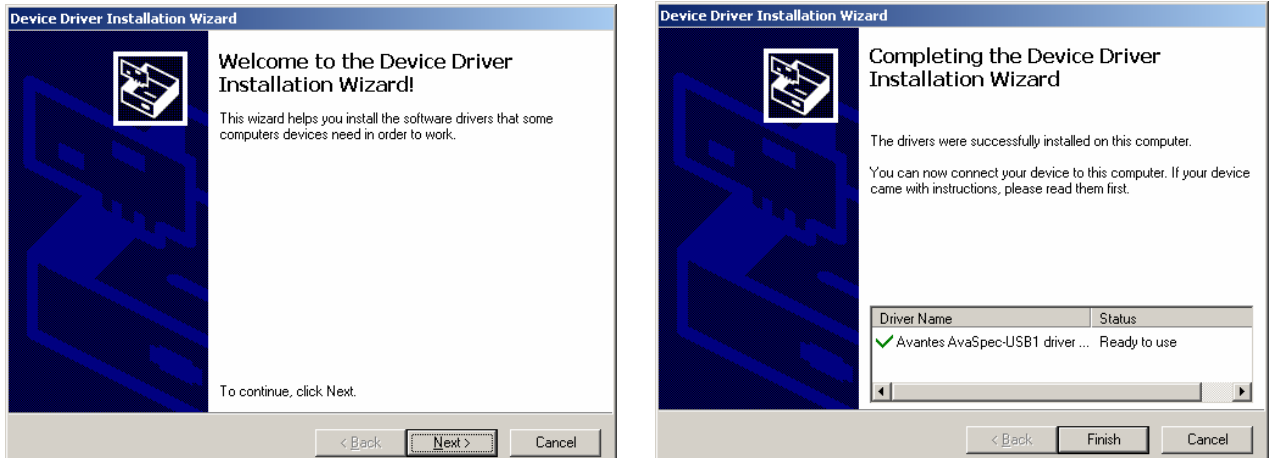

After the drivers have been installed successfully, the dialog at the right is displayed, click Finish. After all files have been installed, the "Installation Complete" dialog shows up. Click Finish.

#### **Connecting the hardware**

Connect the USB connector to a USB port on your computer with the supplied USB cable. Windows will display the "Found New Hardware" dialog. Select the (default) option to install the software automatically, and click next. After the Hardware Wizard has completed, the following dialog is displayed:

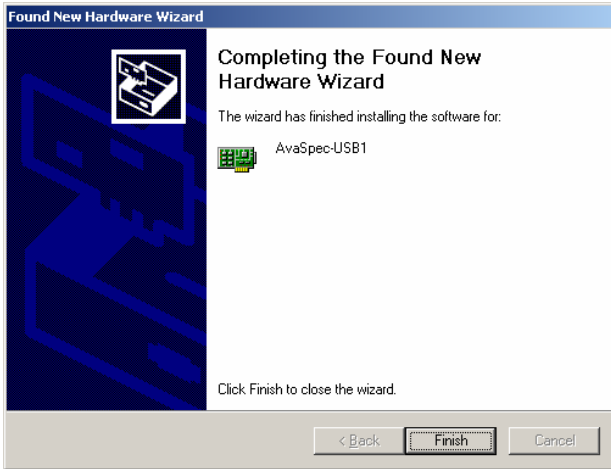

Please note that if the spectrometer is Connected to another USB port to which it has not been connected before, the "Found New Hardware Wizard" will need to install the software for this port as well.

Click Finish to complete the installation.

Windows Vista will install the driver automatically, without displaying the "Found New Hardware Wizard" dialogs.

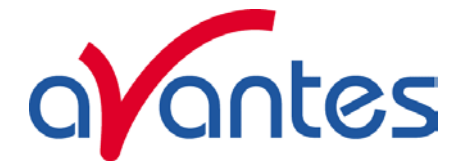

#### **Launching the software**

AvaSoft-Thinfilm can be started Windows Start Menu. Under Start-programs, the group "AVANTES Software" has been added. This group contains two icons. With the red "V" icon, AvaSoft-Thinfilm is started. The AvaSoft Help icon can be used to activate the AvaSoft help files (these help files can also be activated from the Help menu after starting AvaSoft).

After starting AvaSoft-Thinfilm, the dialog at the right will be shown to indicate that the USB connection has been detected (a similar dialog will be shown if the serial RS-232 interface is used):

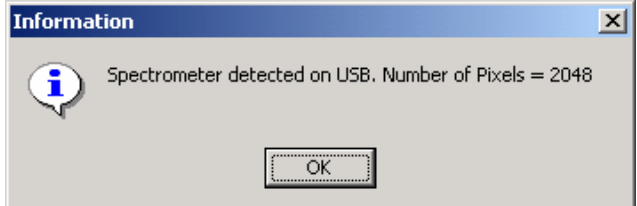

After clicking the OK button, the main window is displayed. Refer to section 2 for a description about the main window components. A "Quick Start" can be found in section 1, if you want to start measuring immediately. Detailed information about the menu options are found in section 3. Depending on the number of add-on modules that were ordered, up to four applications are available in AvaSoft ThinFilm, which are described in section 4:

- History (standard)
- Wavelength Calibration (standard)
- Process Control (add-on module)
- Excel Output (add-on module)

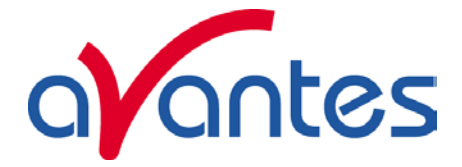

## **1 Getting Started**

#### **1.1 Quick Start: Measuring and saving a Reflectance spectrum and a Film Thickness**

- 1. After starting AvaSoft, the green Start button needs to be clicked to start measuring.
- 2. Connect the reflectance probe to the light source and to the spectrometer input port(s) and set up the experiment for taking a reference spectrum. The reference spectrum should be taken from the uncoated substrate material.
- 3. Enter correct values for materials, wavelength limits and thickness limits in the Layer Display window. Press 'Apply' to save.
- 4. Now turn on the light source. Usually some sort of spectrum may be seen on the screen, but it is possible that too much or too little light reaches the spectrometer at the present data collection settings. This amount of light is controlled by the integration time. AvaSoft-ThinFilm can search for an optimal integration time by the "Autoconfigure Integrationtime" menu option (under setup-options) or by the button "∫AC" from the button bar. The integration time can also be changed manually as described in section 2.3.
- 5. Now turn off the light source and save the Dark data. This is done by selecting File-Save-Dark from the menu or by clicking the black square on the left top of the screen with the mouse. Always use Save Dark after the integration time has been changed.
- 6. Turn on the light source again. Save the present spectrum as a reference by choosing File Save-Reference from the menu or by clicking at the white square (next to the black one). Always use Save Reference after the integration time has been changed. After saving a reference, replace the reference material by the coated material. Verify that with the coated material, the maximum value of the signal is not overloading the spectrometer. In most cases this will not be the case as the coating will absorb part of the light, but for some coatings the light of the coated material will reflect more than uncoated reference material. If this is the case, a new reference and dark spectrum should be taken at a lower integration time at which the coated material will not overload the spectrometer.
- 7. Click at the reflectance (R) button to switch to reflectance mode. This will also start the Film Thickness measurements, displayed in the Layer Display window. By clicking the red stop button, the data acquisition is stopped and the last acquired spectrum is shown in static mode. The data acquisition can be started again by clicking the same button, which now shows a green 'Start'.
- 8. To save the spectrum (in Reflectance mode), choose File-Save-Experiment from the menu, or click the Save Experiment button from the button bar.
- 9. To improve the Signal/Noise ratio, a number of spectra may be averaged. To do this, the value in the white average box in the main window (next to integration time) can be increased. The value can only be changed in static mode. When AvaSoft is acquiring data, the average box becomes gray.

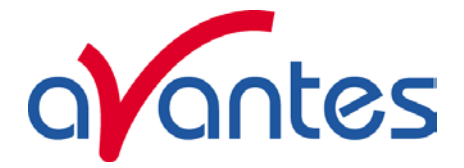

#### **1.2 Film Thickness Primer**

As light is reflected from both sides of a transparent thin film on a reflective surface, an interference spectrum is formed. This spectrum looks generally like a sine wave with a frequency that decreases with the wavelength (a 'chirp'). The thickness of the layer determines the frequency of the sine wave at a given wavelength, where a larger thickness will render a higher frequency (i.e. more waves visible). This means that you can determine the thickness of a layer by either determining the frequency of these sine waves directly from the measured spectrum (through Fast Fourier calculations), or by calculating a theoretical spectrum for lots of different values for thickness, and matching these spectra with the measured one, yielding the best fit as the measured thickness.

Both methods are available in AvaSoft-ThinFilm.

The FFT algorithm can be used if the range to be searched is too large to be calculated in a reasonable amount of time with the "Match Spectrum" algorithm, or if the materials are not well defined. The finish of some materials ("roughness") can influence the reflectance values considerably.

The "Match Spectrum" algorithm is the default one. It is most suited for thin layers of well defined materials, e.g. those used on silicon wafers.

The "Match Spectrum" algorithm has a zooming feature that will speed up readings considerably. A running range is kept from the last 10 values of the Fit Quality value. This value is used as a marker for a stable measurement. If this value drops below a defined level, then the theoretical spectra will not be calculated for the full range between the lower and upper limit. They will only be calculated for a limited range of steps, above and below the current thickness measurement value. A single value above the defined level (meaning the fit is not that good anymore) will undo the zoom, and the full range will be calculated again.

For thin layers, the lower end of the wavelength spectrum will limit the precision with which thin layers can be measured. Very thin layers will yield only part of a single sine. The wavelength range from 200-400 nm can be very important in this case.

For thick layers, the resolution of the spectrometer will be the limiting factor in the measurement, as the sine waves will start to fuse together. The upper end of the wavelength spectrum will yield the best results in this case, as the frequency of the sine waves becomes larger with increasing wavelength.

These effects are illustrated in the following figures that show theoretical reflectance spectra for SiO2 layers on Si with a thickness of respectively 10 nm, 500 nm, 5000 nm and 50000 nm. The wavelength range is  $200 - 1100$  nm in all four figures.

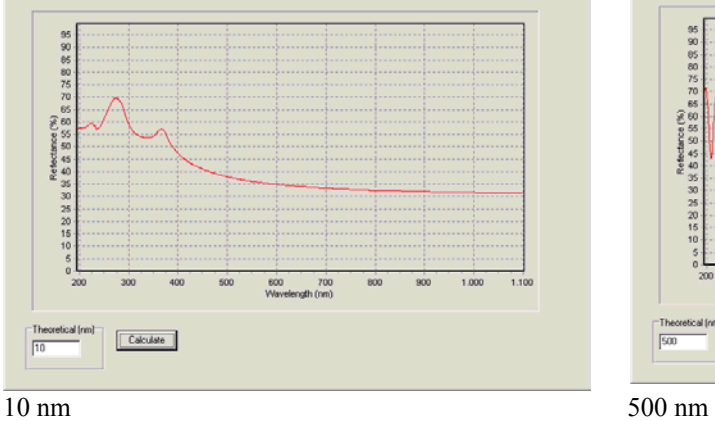

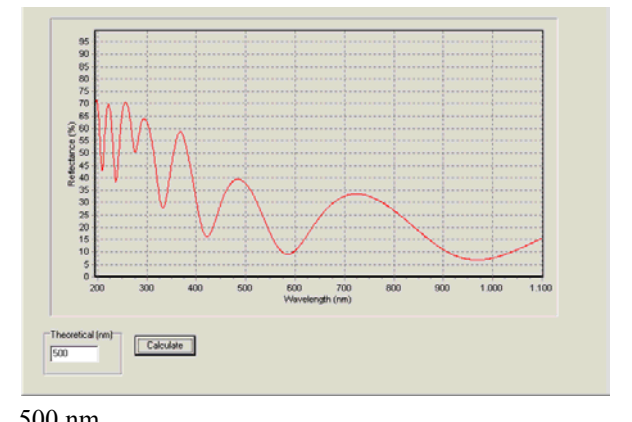

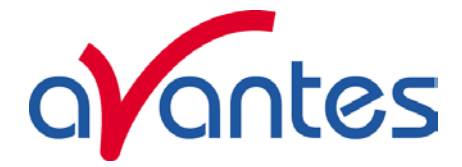

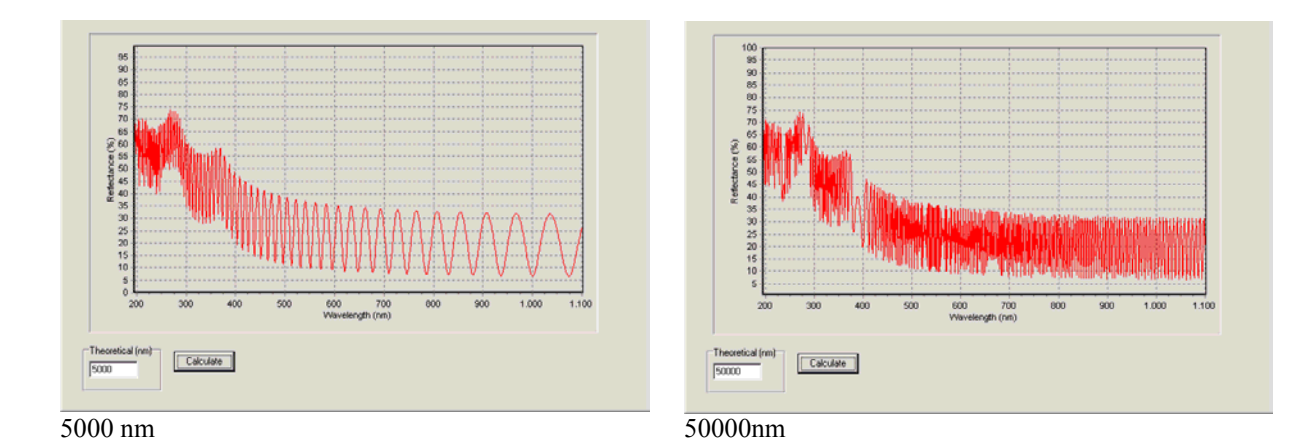

## **1.3 Layer Display Window**

The thin film input fields, as well as the on-line display of the thickness measurements and fit quality are situated in a separate window that will open on starting the program.

In reflectance mode, the layer thickness will be calculated online for the selected spectrometer channel. By opening a reflectance spectrum that was saved before (see also section 3.1.10), a second Layer Display window will be presented with the layer thickness and input parameters for this saved spectrum. This second window is available to view saved spectra or recalculate the thickness value with different input values. You can view and compare a single saved spectrum and thickness value in the bottom Layer Display together with the live values in the upper Layer Display.

The following fields are available:

The spectrometer channel can be selected in the upper combobox. Click the down arrow to select a different channel, if available. For a single spectrometer, this field will always display "Master". The wavelength limits used in the calculations can be edited in the two input fields on the next line. Default values here will reflect the full range of the spectrometer channel. Be sure to view

 $|$  $|$  $\times$  $|$ Layer Display Options Spectrum1: Master  $\overline{\phantom{0}}$ 1050 250 Use  $\lambda$  (nm): to Reference: Si (100).nk Coating: SiO<sub>2</sub>\_(therm).nk Substrate: Si (100).nk Thickness Lower Limit (nm)  $\sqrt{5}$ |355,7 nm 500 Upper Limit (nm) 0.016971 Fit Quality: Save Apply Load

the Reflectance spectrum and limit the range here accordingly. Without a UV light source, you should set the lower limit to about 400 nm, as the Reflectance spectrum will only contain bogus noise information at very low signal values.

The next three fields show the filenames for the .nk files used. The default values are for a SiO2 coating layer on a Si substrate.

Normally, you should enter the same filename for Reference and Substrate. The Reference field is available to enable use of a different (uncoated) reference material, in case the substrate material is not available in an uncoated state.

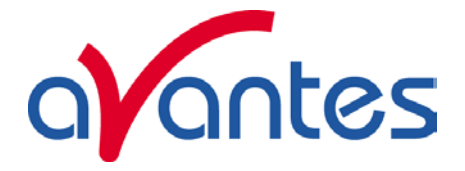

You can change the values for the filenames by clicking the **button** to the right of each field. Afterwards, you will enter a File Open Dialog, that allows you to select an .nk file for many predefined materials.

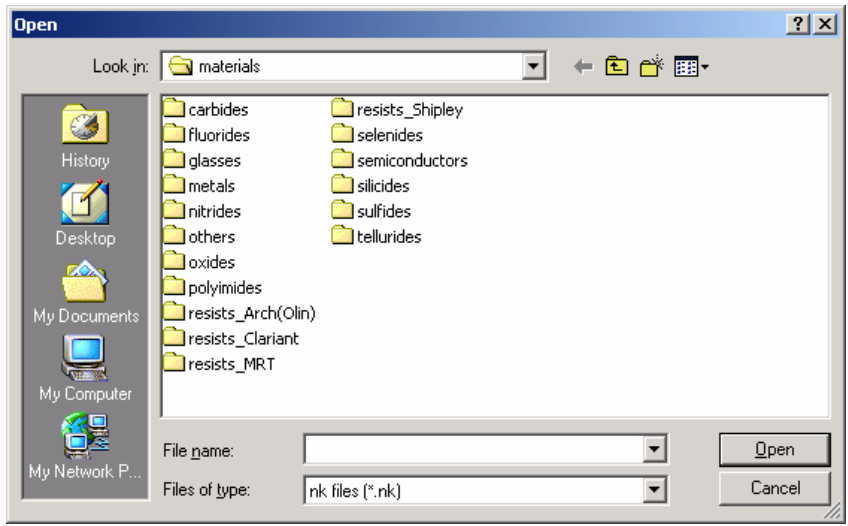

The lower and upper thickness limit values can be edited in the fields in the lower part of the Layer Display window. If you are confident about the layer thickness, select a narrow range here. This will significantly speed up your measurement in the default Match Spectrum mode, as it will limit the amount of spectra that are calculated for each reading.

The buttons at the bottom of the Layer Display window allow you to Save and Load the menu settings. The 'Apply' button will produce a 'thin.ini' file in your main AvaSoft ThinFilm directory. The information saved will be reloaded in the next session.

The 'Load' and 'Save' buttons allow you to save the same information to a different filename ('\*.rcp' for recipe) in the recipes subdirectory, and reload it at a later time.

These files contain information for all (available) spectrometer channels. When saving, the information for the channel shown is updated in the file.

The large type Thickness field and the Fit Quality field are read-only. The Fit Quality is defined as the square root of the average SSR (sum of squared residuals), when comparing a theoretical spectrum with a measured spectrum. The reflectance values are normalized first by dividing them through the calculated reference reflectance.

The lower part of the window can also show warning signals when displaying thickness values, to signal possibly incorrect measurements:

If the Fit Quality value exceeds a preset level (described below under 'Options'), the field will be colored red. If the Thickness field value equals one of the thickness limit values, then this thickness limit value field will also be colored red.

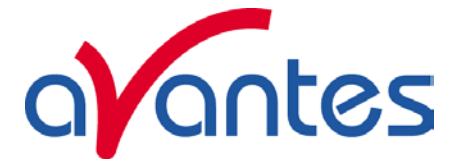

You can select more options by opening the 'Advanced Options' menu, available under the 'Options' menu in the Layer Display window:

The bottom part of this form allows you to select which algorithm is used to calculate thickness values. The default value is 'Match Spectrum', which is suited best for thin layers of well defined materials.

The 'FFT Model' algorithm is suited best for thick layers, and for materials where roughness of the material influences the reflectance value.

The upper part of the form only applies to the 'Match Spectrum' algorithm.

The 'Thickness Step Size' value determines the interval between the lower and upper thickness limits at which the theoretical

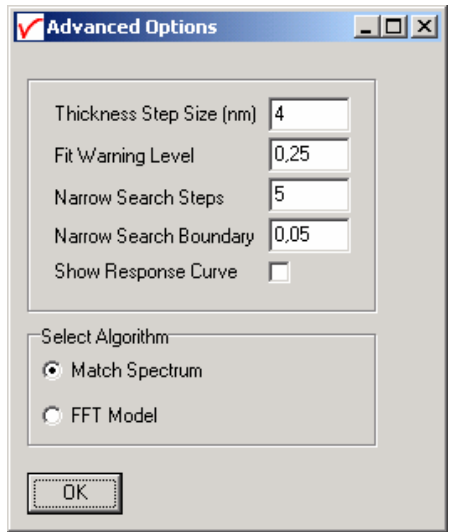

reflectance spectrum will be evaluated against the measured reflectance spectrum during the first (global) search. The default step size is 4 nm. By decreasing this value, more theoretical spectra will be evaluated during the first step in the algorithm. This will take more time, but it can also increase the certainty of finding the best solution.

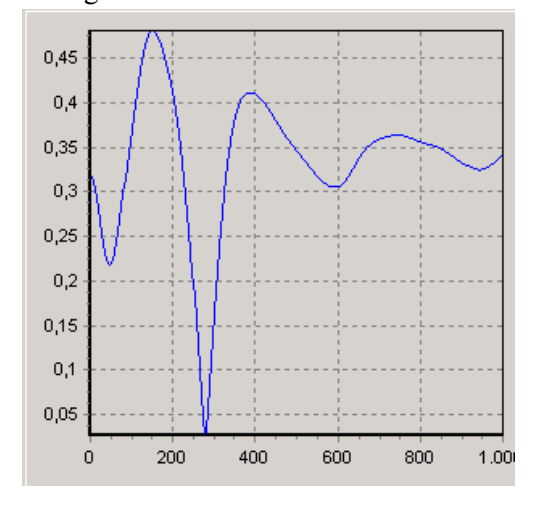

The graph at the left shows the quality of fit at the Y-axis against the evaluated layer thickness at the X-axis. In this example the thickness limits were set to 0 nm and 1000 nm, as shown at the X-axis. With a 4 nm step size this means that 251 spectra are evaluated in the first run. From the shape of the curve can be concluded that it is very unlikely that the best thickness found (= minimum at 277 nm) is not the optimum. Decreasing the thickness step size will therefore not give a higher certainty for this material. You can also choose to take larger steps here to speed up calculations. It is of course also possible to miss an optimum if this value is set too high. The 4 nm step size has been tested on a lot of different materials and leads in all tests to the right optimum. The graph at the left is called the response curve and is available in AvaSoft-ThinFilm to get an impression about the robustness of

the solution that was found. A detailed description about this feature can be found at the next page.

The 'Fit Warning Level' can be changed if the default warning level is not correct for your setup. If the 'Fit Quality' value exceeds this warning level, the 'Fit Quality' field in the Layer Display will be colored red. The next two fields, 'Narrow Search Steps' and 'Narrow Search Boundary', allow you to fine-tune the zooming feature that is part of the 'Match Spectrum' algorithm. A running range is kept from the last 10 values of the Fit Quality value. This value is used as a marker for a stable measurement. If this value drops below the 'Narrow Search Boundary', then the theoretical spectra will not be calculated for the full range between the lower and upper limit in the Layer Display window. They will only be calculated for a limited range of steps, above and below the current thickness measurement value. The thickness range of steps is the product of the 'Thickness Step Size' and the 'Narrow Search Steps', both under and over the currently measured thickness value.

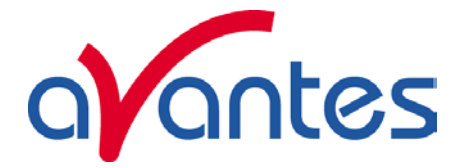

A single running range value that is over the limit will undo the zoom effect, and the full range will be calculated again. After at least 10 readings, the algorithm can zoom in again.

If you check the 'Show Response Curve' checkbox, the Layer Display will show a graph of the fit quality against layer thickness.

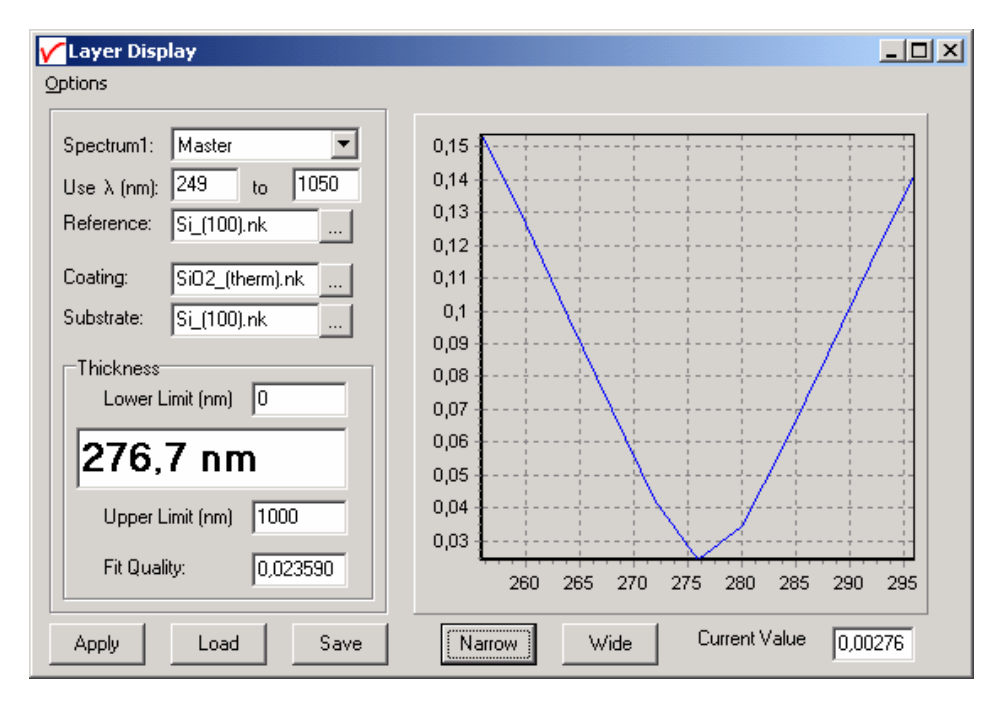

This allows you to monitor whether there are more optima present in your range. You can also fine-tune the zooming feature here. The Narrow and Wide buttons force the algorithm to zoom in or out. The 'Current Value' is the running range value, which is the absolute range in the last 10 values of the 'Fit Quality' value.

The bottom Layer Display is almost identical to the top one. This form will be opened if you select 'Display Saved Graph' from the File Menu in AvaSoft's main window.

It will be closed if you uncheck the 'Display Saved Graph' menu item. There is a single 'Recalc' button instead of the three buttons in the top form.

The 'Recalc' button allows you to try different settings for wavelength or thickness limits, or different .nk files together with an existing reflectance spectrum. You can also edit the advanced options by selecting 'Advanced Options – Lower Display' from the Options menu in the Layer Display window.

Pressing 'Recalc' will recalculate the values for Film Thickness and Fit Quality.

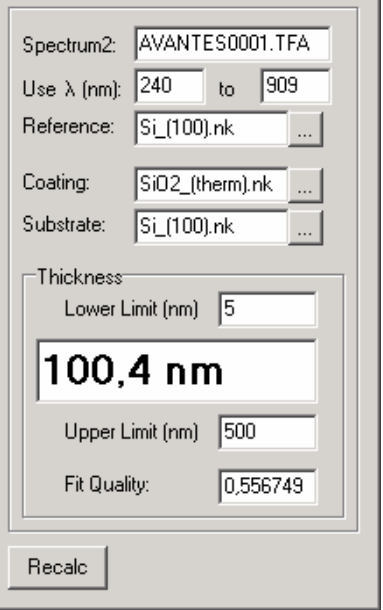

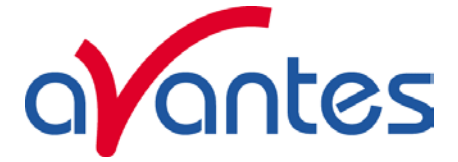

## **2 Main Window**

#### **2.1 Menu bar**

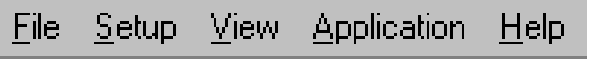

The menu's and submenu's are described in section 3.

#### **2.2 Button bar**

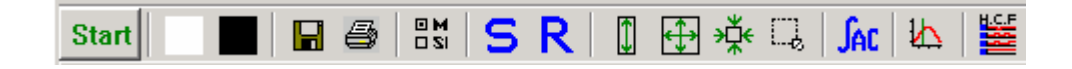

## **Start/Stop button**

The Start/Stop button can be used to display data real-time or to take a snapshot

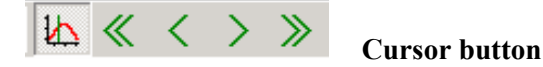

After clicking the cursor button, a vertical line is displayed in the graph. If the mouse cursor is placed nearby this line, the shape of the mouse cursor changes from an arrow to a 'drag' shape. If this shape is displayed, the left mouse button can be used to drag (keep left mouse button down) the line with the mouse

towards a new position. Moving this line shows the corresponding values of wavelength and amplitude in the main screen. As an alternative for dragging the line, the small step and big step arrow buttons may be used, or the left and right arrow keys on the keyboard. The step size for the arrow buttons can be changed by holding down the CTRL-key while clicking at a (single or double) arrow button.

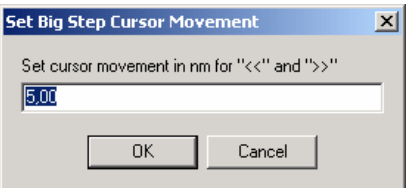

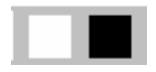

## **Save reference and dark buttons**

The reference button is the white button at the left top of the screen. It needs to be clicked to save the reference data. The same result can be achieved with the option File-Save Reference. The dark button is the black button at the left top of the screen. It needs to be clicked to save the dark data. The same result can be achieved with the option File-Save Dark.

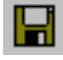

## **Save experiment button**

By clicking the Save Experiment button an experiment is saved. The same result can be achieved with the option File-Save Experiment.

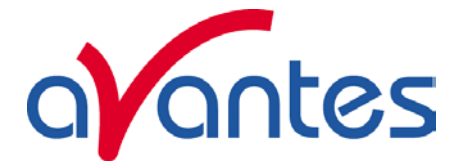

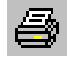

## **Print button**

By clicking the Print button a graph that is displayed on the monitor will be printed. The same result can be achieved with the option File-Print.

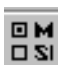

## **Channel button**

After clicking the Channel button, a dialog is shown in which the spectrometer channels can be selected, for which data will be acquired and displayed. The same result can be achieved with the option View-Channel.

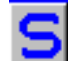

## **Scope button**

By clicking the S button, the data will be presented in Scope Mode. The same result can be achieved with the option View-Scope Mode.

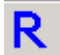

#### **Reflectance button**

By clicking the R button, the data will be presented in Reflectance Mode. The same result can be achieved with the option View-Reflectance Mode. When first starting the program, thickness calculation will only start after the first switch to Reflectance Mode.

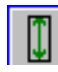

## **Autoscale Y-axis button**

By clicking this button, the graph will be rescaled on-line. A maximum signal will be shown at about 75% of the vertical scale. The same result can be achieved with the option View-Autoscale Y-axis

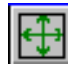

## **Change Graph Scale button**

By clicking this button, a dialog will be shown in which the range can be changed for both X- and Y-axis. This range can be saved as well and restored any time by clicking the Goto Preset Scale button (see below). The menu option with the same functionality is View-Change Graph Scale.

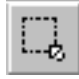

## **Goto Preset Scale button**

By clicking this button, the scale for X- and Y-axis will be set to a range that has been set before. The same result can be achieved with the menu option View-Goto Preset Scale

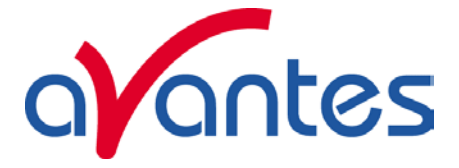

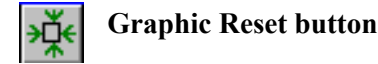

By clicking this button, the X- and Y-axis will be reset to their default values. The same result can be achieved with the option View-Graphic Reset

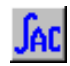

## **Auto Configure Integration time button**

After this button is clicked, AvaSoft ThinFilm starts searching for an optimal integration time. Depending on the maximum counts in the last scan, the integration time will be increased/decreased automatically until a maximum scope signal of about 14000 counts is measured. During the search routine, the changes in integration time can be followed in the integration time edit box in the edit bar. A dialog will display the new integration time if the search is ready. The routine can be aborted by clicking the button again before the search has ended.

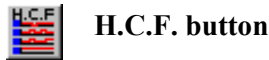

The History Channel Function button allows you to switch directly to the history channel function screen to start measuring immediately. Of course first the functions need to be defined.

#### **2.3 Edit bar**

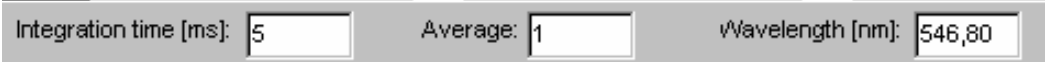

When AvaSoft ThinFilm is acquiring data, the edit fields are gray and non-editable. By clicking the red STOP button, data acquisition is stopped and the edit fields become white and editable. The edit bar shows the following parameters:

#### **Integration time[ms]**

This option changes the CCD readout frequency and therefore the exposure- or integration time of the CCD detector. The longer the integration time, the more light is exposed to the detector during a single scan, so the higher the signal. If the integration time is set too long, too much light reaches the detector. The result is that, over some wavelength range, the signal extends the maximum counts (16384) or in extreme case comes down towards zero. Entering a shorter integration time can usually solve this. Try to adjust the integration time, such that the maximum count over the wavelength range is around 14000 counts. When not enough light reaches the spectrometer, likewise a longer integration time should be entered.

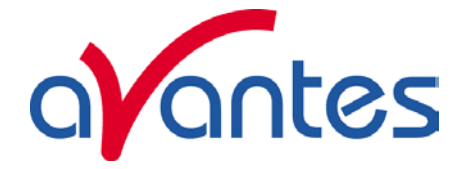

It's also possible to let AvaSoft ThinFilm search for a good integration time by clicking the '∫AC' button, or by using the menu option Setup-Options-Auto Configure Integration time.

Since measurements are done in Reflectance mode, new reference and dark spectra need to be saved after the integration time has been changed.

#### **Average**

With this option, the number of scans to average can be set. A spectrum will be displayed after every # scans. This spectrum is the average of the # scans.

#### **Wavelength[nm]**

The wavelength shows the position of the cursor, which becomes visible if the cursor button is down. The amplitude of the signal, which is given in the statusbar at the bottom of the main window, is the amplitude at the wavelength shown in this field.

#### **2.4 Graphical region**

The graphical region displays the data in an XY-diagram, with at the X-axis the wavelength in nanometers, and at the Y-axis the detector counts. After loading or saving a reference and dark spectrum, Reflectance can be selected as the Y-axis. In this mode, two graphs will be shown. The measured Reflectance spectrum will be shown, drawn with a thin line. The calculated theoretical spectrum for the measured thickness will also be shown, drawn in the same color, but with a thicker line. This second line is only drawn between the wavelengths entered in the Layer Display window.

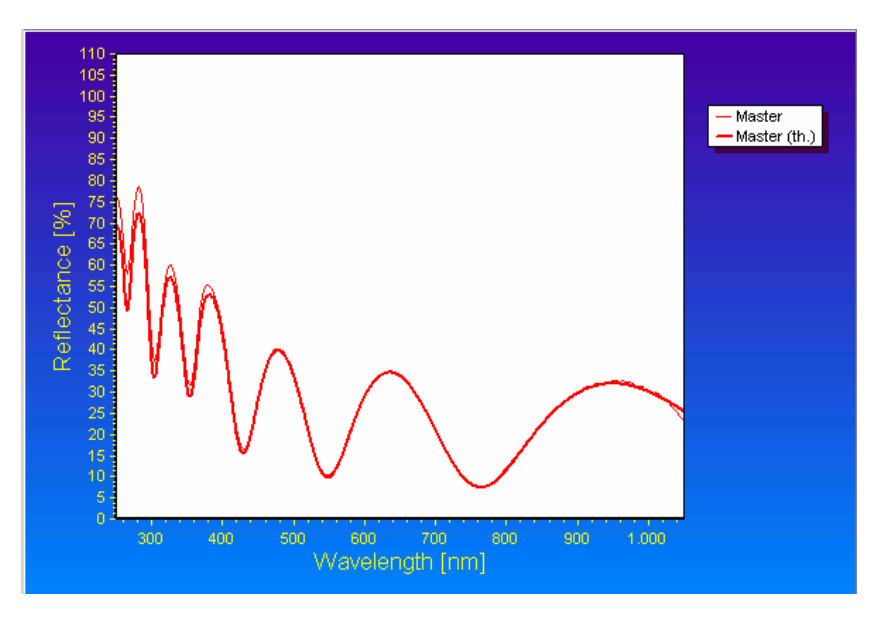

#### **Line Style editor**

New in AvaSoft 7 is that displayed graphs can be deleted or properties of the displayed graphs, such as line style or color or comments can be changed. This is done by clicking with the right mouse button on the line in the graphical display. A small line edit box will occur.

DeActivate AVANTES0001.ROH **Line Properties Edit Comment** 

Now the line can be deactivated or the line properties can be changed as depicted in the border editor or the comments can be edited.

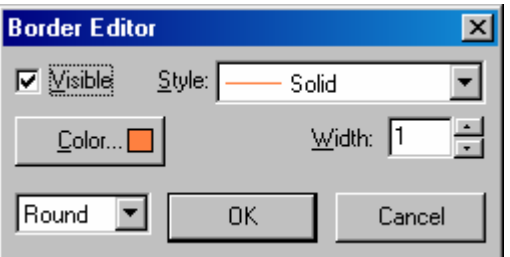

16 AVASOFT 7.3 ThinFilm for USB1 Manual doc November 2008

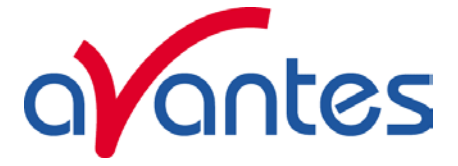

#### **Zoom features**

**Zoom in:** select a region to be expanded to the full graph. To select this region, click the left mouse button in the white graphical region and drag it downwards and to the right. After releasing the left mouse button within the graphic display, both the X- and Y-axis will be rescaled to the new values of the selected region. **Zoom out:** drag with the left mouse button within the white rectangle, but in stead of dragging the mouse downwards and to the right, drag it in another direction. After releasing the mouse button, both the X- and Y-axis will be reset to their default values.

**Move X-Y:** dragging with the right mouse button results in moving the complete spectrum up or down and to the left or right.

**Move-Y:** if a mouse-wheel is available on the mouse being used, then the spectrum can be moved up or down by moving the mouse wheel.

#### **2.5 Status bar**

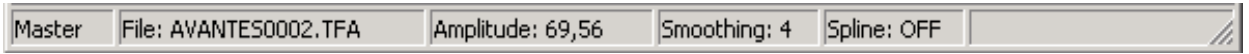

For each selected spectrometer channel, a statusbar at the bottom of the main window shows information about the file to which the data will be saved, amplitude at current wavelength, and the current settings for the smoothing and spline parameters. The field at the right of the Spline setting is used to indicate that the spectrometer is receiving too much light at a certain wavelength range (=16383 counts before correcting for dynamic dark, smoothing or averaging), in which case the label "saturated" will become visible. See also section 3.3.8.1: check on saturation.

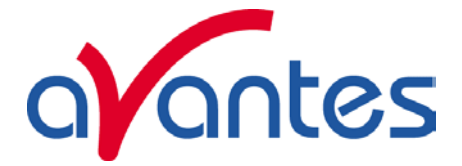

#### **3 Menu Options**

In sections 3.1 to 3.5 the five main menu options (File, Edit, Setup, View and Application) and their submenu's are described in detail.

#### **3.1 File Menu**

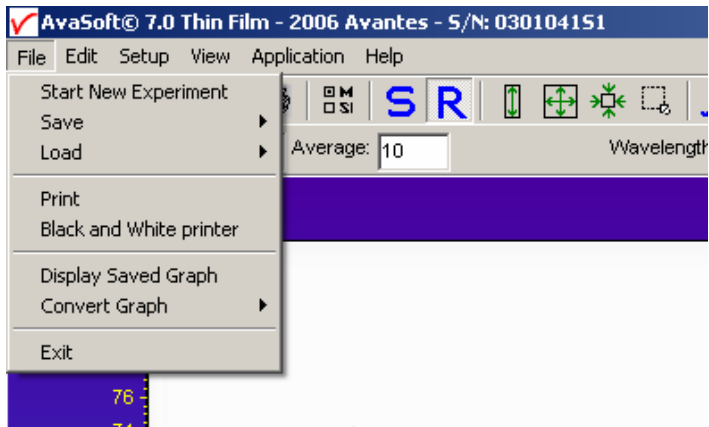

## **3.1.1 File Menu: Start New Experiment**

After selecting this option, a dialog box appears in which a new experiment name can be entered. The experiment name will be saved as a filename with the extension \*.kon. This extension does not need to be entered.

After clicking the save button, the current filename will be built up from the experiment name that has been entered, and a sequence number, starting at 0001. Example: if the experiment name is TOP, the first graphic file that will be saved in reflectance mode, will be called TOP0001.TFA, the sequence number will be automatically incremented, so the next file that will be saved in scope mode will be called TOP0002.TFA etc. For detailed information on graphic filenames, see File-Save Experiment. Note that the dialog allows you to select different folders or

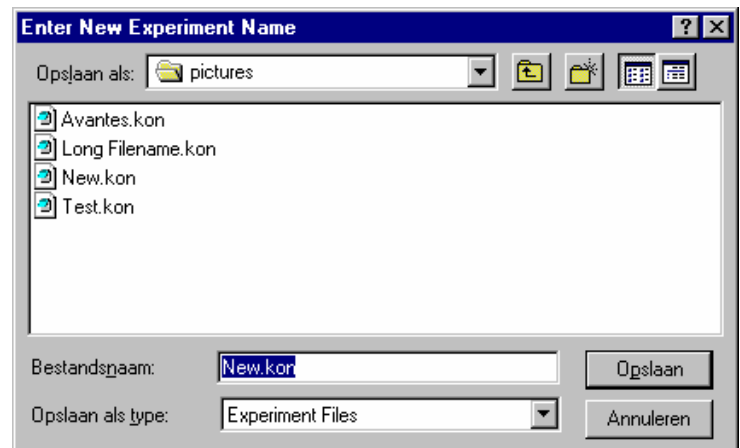

drives to save the experiments to, as well as creating a new folder name for the new experiment. After closing the dialog box by clicking the save button, the new experiment name, followed by its sequence number, is displayed in the lower left of the status bar. By clicking the cancel button, the old experiment name will be restored.

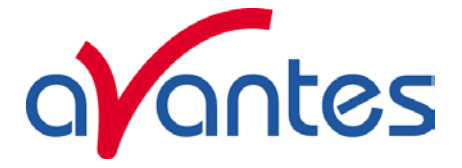

#### **3.1.2 File Menu: Load Dark**

With this option, dark data can be loaded, that have been saved before. If AvaSoft ThinFilm is in static mode, the dark data that will be loaded are shown on the screen first.

#### **3.1.3 File Menu: Load Reference**

With this option, reference data can be loaded, that have been saved before. If AvaSoft ThinFilm is in static mode, the reference data that will be loaded are shown on the screen first.

#### **3.1.4 File Menu: Load Experiment**

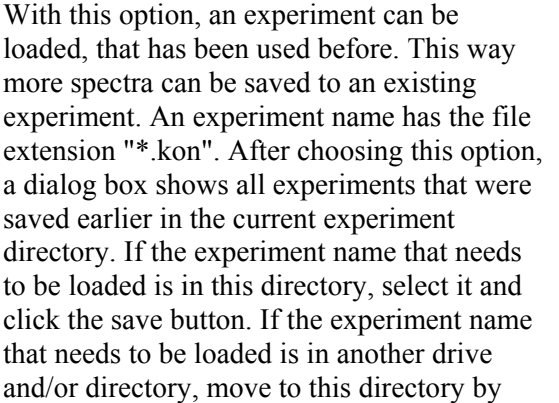

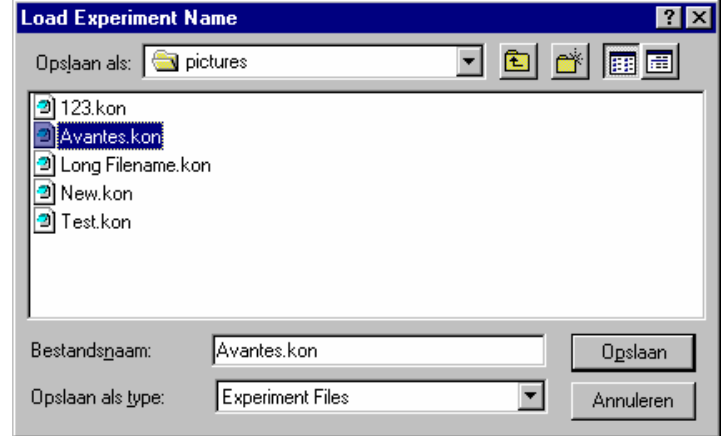

clicking the  $\Box$  behind the current foldername. For detailed information on graphic filenames, see File-Save Experiment.

#### **3.1.5 File Menu: Save Dark**

With this option, dark data are saved. The name of the dark data file is "dark\*.dat", where \* represents the number of the slave channel for which the dark data has been saved (\*=0 represents the master channel).

The dark data files will be saved in the experiment directory that has been picked by the option File-Load-Experiment or File-Start New-Experiment.

#### **3.1.6 File Menu: Save Reference**

With this option, reference data are saved. The name of the reference data file is "ref\*.dat", where \* represents the number of the slave channel for which the reference data has been saved (\*=0 represents the master channel).

The reference data files will be saved in the experiment directory that has been picked by the option File-Load-Experiment or File-Start New-Experiment.

![](_page_19_Picture_0.jpeg)

## **3.1.7 File Menu: Save Experiment**

With this option, spectral data is saved. All graphic files will be saved in the experiment directory that has been picked by the option File-Load-Experiment or File-Start New-Experiment.

#### **Saving graphic files if one spectrometer channel is enabled**

First, a window appears in which a line of comments can be entered to the saved graph. Next a file will be saved that contains the saved spectrum data and the line of comments The name of this file starts with the experiment name, directly followed by the sequence number of the saved spectrum. The extension of this file is TFA, which stands for Thin Film Application.

Before saving, the name of the graphic file is displayed in the status bar at the bottom of the screen. After saving, the sequence number is automatically incremented by one.

#### **Saving graphic files if multiple spectrometer channels have been enabled**

If graphic files are saved while more than one channel is viewed at the same time (see option View-Channel), then a graphic file is only saved for the channel selected in the Layer Display window. To make it easier to select the graphic files later on with the option File-Display Saved Graph, all comment lines start with a short name for the channel at which the graph has been saved: M for Master, S1 for Slave1 and so on.

#### **3.1.8 File Menu: Print**

After selecting the print menu option, the background colors in the graphical region will become white. If the menu option "Black and White printer" (see next section) has been marked, the line style for the spectra will also change from colored to black. A dialog will be shown in which the title for the printout can be entered. In the next window, the printer settings can be changed (e.g. portrait or landscape printing, printing quality etc.). After clicking OK in the printer settings dialog, the graph, thickness and Fit Quality will be printed, as well as the most important input parameters (material, wavelength range and thickness limits). The original graph colors will be restored afterwards on the monitor.

![](_page_19_Picture_10.jpeg)

![](_page_20_Picture_0.jpeg)

#### **3.1.9 File Menu: Black and White printer**

The default setting in AvaSoft ThinFilm is to print the spectra in the same color as they appear on the monitor. However, if a color printer is not available, the menu option "Black and White printer" can be enabled. If this option is enabled, different line styles will be printed if more than one spectrum is displayed, e.g. dash-dash, dot-dot, dash-dot. To enable this option, click the menu option and a checkmark appears in front of it.

#### **3.1.10 File Menu: Display Saved Graph**

![](_page_20_Picture_4.jpeg)

This option requires that graphic files were saved earlier by using the option File-Save Experiment. After choosing this option, a window shows all files in the current directory. For the ThinFilm application, the extension of the earlier saved spectra is \*.TFA.

To select graphic files from another folder or drive, click  $\Box$  behind the current folder name.

The comment line for this file appears at the top of the graphical region in the main window. Selecting multiple filenames is not implemented for the ThinFilm application.

Select the name of the file to be displayed and click the Open button. To leave this dialog without displaying graphic files, click the CANCEL button. In the figure below, a graphic file was selected. The comments that were saved with this graph are displayed at the top of the graphical region, together with information about amplitude at current wavelength (amp), integration time (it) and smoothing (s) settings at the moment that the file was saved and the name of the graphic file. If the active spectrometer channels (e.g. Master) have

![](_page_20_Picture_9.jpeg)

November 2008 AVASOFT 7.3 ThinFilm for USB1 Manual.doc 21

![](_page_21_Picture_0.jpeg)

not been unselected with the View Channel option, the actual data for the activated channel(s) will be displayed in the same graph as the selected graphic file. By clicking the green start button, the online measurements can be compared directly to the graph that was saved before.

The menu option File-Display Saved Graph is preceded by a checkmark as long as the earlier saved graph is displayed. To clear this earlier saved graph, select again the menu option File-Display Saved Graph, after which the checkmark disappears, and only the spectra for the active spectrometer channel(s) will be displayed.

## **3.1.11 File Menu: Convert Graph - to ASCII**

This option requires that graphic files were saved earlier by using the option File-Save Experiment. After choosing this option, a window shows all \*.TFA files saved.

To select graphic files from another folder or drive,

click  $\bullet$  behind the current folder name.

If a graphic file is marked by a (single) mouse click on the filename, the comment line for this file appears at the top of the graphical region in the main window. Selecting multiple file names can be realized by using the CTRL or SHIFT key in combination with the mouse.

![](_page_21_Picture_145.jpeg)

If the CTRL key is pressed, all the files that are clicked by the mouse will be selected for conversion. If the SHIFT key is pressed, all the files in between two clicked files will be selected for conversion.

Select the name of the file(s) to be converted to ASCII and click the Open button. To leave this dialog without converting files, click the CANCEL button. The extension of the text files is \*.TXT

The text files contains the following information:

M- test [Comment line that was entered when the file was saved]

Thickness Measured: 356,8 nm

Fit Quality: 0,019181

Coating material: oxides\SiO2\_(therm).nk

Substrate material: semiconductors\Si\_(100).nk

Reference material: semiconductors\Si\_(100).nk

Wavelength range: 249 nm to 1050 nm

Thickness limits: 0 nm to 1000 nm

## **3.1.12 File Menu: Exit**

Closes AvaSoft ThinFilm.

![](_page_22_Picture_0.jpeg)

## **3.2 Edit Menu**

![](_page_22_Picture_2.jpeg)

## **3.2.1 Edit Menu: Edit .NK File**

.NK files hold the information about the n-value (real part of complex refractive index) and k-value (extinction coefficient) of a material, as a function of the wavelength.

These values can be listed in two different ways.

The first, and most accurate way to list them is as a table (mostly from 150 to 1100 nm) with the n and k value listed for each wavelength, with 1 nm increments for the wavelength.

The second way is with 6 coefficients, the so-called Cauchy coefficients. These allow the n and k value to be calculated for each wavelength. The latter way is less accurate, but is the only one available for many materials.

AvaSoft ThinFilm can edit both types of file. You can edit either the Cauchy values, or the n and k values per wavelength. You can evaluate the resultant n and k values in the graph. Press 'Update Graph' after a change, to view your changes. The 'Save' button allows you to save the .nk file. Click the 'Cancel' button to leave without saving.

![](_page_22_Picture_82.jpeg)

An example of a .nk file with Cauchy coefficients being edited

![](_page_23_Picture_0.jpeg)

![](_page_23_Picture_85.jpeg)

An example of a .nk file with a full list of n and k values being edited

## **3.2.2 Edit Menu: Expand Cauchy File**

You might want to change a .nk file with Cauchy values to one with a full list of n and k values, in order to fine-tune the values without bothering with the Cauchy formula. This option allows you to do just that. Load an unexpanded .nk file (with Cauchy values) and save it in an expanded form (without Cauchy values, but with a full list of n and k values).

## **3.2.3 Edit Menu: Create New NK-table from .txt file**

The format of the .nk tables in the database are rather strict in their layout (wavelength numbers should be incremented with 1 nanometer, starting at 150nm and ending at 1100nm. Also the decimal seperator and column seperator should be respectively a period (.) and comma (,). Moreover, the first 4 lines in the .nk file is reserved for respectively title, fixed wavelength, wavelength range and cauchy coefficients.

The menu option "Create New NK-table from .txt file has been added to allow an easy import of custom specific materials with known .nk tables. The data in the textfile (.txt extension) should hold 3 columns: wavelength, n-value, k-value. The wavelength incrementation is not restricted, linear interpolation will be used to convert the .txt file to a .nk file. The decimal seperator can be a period (.) or comma (,) and the column separator a space, tab, semicolon or other character(s).

After clicking the menu option, you will be asked to select a .txt that should be converted to the .nk format. After the conversion, the .nk file can be displayed/edited with the "Edit .NK File" menu option and selected in the layerdisplay window.

![](_page_24_Picture_0.jpeg)

## **3.3 Setup Menu**

![](_page_24_Picture_2.jpeg)

## **3.3.1 Setup Menu: Hardware**

This menu option displays a list of AvaSpec serial numbers that are connected to the PC's USB port(s) and COM port(s) and which are not used by another (instance of the) application. This option can be used to allocate a spectrometer to an application (for example if one spectrometer is running with AvaSoft-Full and another spectrometer needs to run with AvaSoft-Raman software). But it can also be used to run multiple spectrometers simultaneously, just by restarting AvaSoft multiple times.

After clicking the OK button, AvaSoft will communicate with the spectrometer serial number that has been activated in the dialog.

![](_page_24_Picture_6.jpeg)

## **3.3.2 Setup Menu: Wavelength Calibration Coefficients**

After clicking this option, a dialog is shown in which the wavelength calibration coefficients can be changed manually.

#### **Background**

The wavelength  $\lambda$  that corresponds to a pixel number (pixnr) in the detector in the spectrometer can be calculated by the following equation:

 $\lambda$  = Intercept + X1\*pixnr + X2\*pixnr<sup>2</sup>  $+ X3*pi x n^3 + X4*pi x n^4$ 

in which Intercept and X1 to X4 correspond to Intercept and First to Fourth Coefficient in the figure at the right.

![](_page_24_Picture_148.jpeg)

November 2008 AVASOFT 7.3 ThinFilm for USB1 Manual.doc 25

![](_page_25_Picture_0.jpeg)

For example, if we want to calculate the wavelength at pixel number 1000, using the numbers in the figure at the right, the wavelength becomes:

 $\lambda = 168.933 +$  $0.603334*1000 +$  $-2,04957E-5*1E6 +$  0.0\*1E9  $= 751,771 \text{ nm}.$ 

The 'Restore Factory Settings' button restores for all spectrometer channels the original wavelength calibration coefficients that were saved to the EEPROM during factory calibration.

The "Process data only when in following wavelength range" is a feature that can be used to speed up the program by transmitting only the data between the given wavelength range from the spectrometer to the PC. The default setting is the full wavelength range of the spectrometer.

## **3.3.3 Setup Menu: Smoothing and Spline**

The Cubic Spline Interpolation Algorithm can be applied to get a better estimation for the spectral data between the pixels on the detector array. The resolution of the AvaSpec-2048 spectrometer in AVA-ThinFilm is sufficient to measure the interference for layers up to 50000 nm. So in most applications there is no need to switch on the spline interpolation.

![](_page_25_Figure_7.jpeg)

Smoothing is a procedure, which averages the spectral data over a number of pixels on the detector array. For example, if the smoothing parameter is set to 2, the

spectral data for all pixels  $x_n$  on the detector array will be averaged with their neighbor pixels  $x_{n-2}$ ,  $x_{n-1}$ ,  $x_{n+1}$ and  $x_{n+2}$ . By default, this parameter is set to 6 for the AVA-Thinfilm system.

## **3.3.4 Setup Menu: Correct for Dynamic Dark (AvaSpec-2048 only)**

The pixels of the CCD detector (AvaSpec-2048) are thermally sensitive, which causes a small dark current, even without light exposure. To get an approximation of this dark current, the signal of the first 14 optical black pixels of the CCD-detector can be taken and subtracted from the raw scope data. This will happen if the correct for dynamic dark option is enabled. As these 14 pixels have the same thermal behaviour as the active pixels, the correction is dynamic.

Note that this option is different from the dark current that needs to be saved before a reflectance measurement can be taken (File-Save Dark). If the correct for dynamic dark option has been changed, it will be necessary to save a new dark and reference spectrum because the raw data has been changed.

If this menu option is preceded by a checkmark, the scope data is corrected with the dynamic dark algorithm. It is recommended to leave this setting checked, which is the default state.

![](_page_26_Picture_0.jpeg)

#### **3.3.5 Setup Menu: Subtract Saved Dark**

This option is used to subtract the dark spectrum that has been saved (File-Save Dark) from the raw scope data. After starting up AvaSoft, this menu option is always unselected, because a dark spectrum needs to be saved or loaded before it can be subtracted.

If this menu option is preceded by a checkmark, the scope data is corrected with the saved dark.

## **3.3.6 Setup Menu: Strobe Enable (DO1)**

This option can be used to enable or disable an external strobe (e.g. the AvaLight-XE) attached to an AvaSpec spectrometer. The measured light intensity of the AVALIGHT-XE is independent of the integration time in AvaSoft. To increase light intensity, the number of pulses per integration interval should be increased. The maximum frequency at which the AVALIGHT-XE operates is 100 Hz. This means that the minimum integration time for 1 pulse per scan is 10 ms. When setting the number of pulses e.g. to 3, the minimum integration time becomes 30 ms. It is recommended to keep the integration time as low as possible to avoid unnecessary increase of noise.

The AvaLight-XE needs to be attached to the AvaSpec by connecting an IC-DB15-2 interface cable to the high density 15 pole Sub-D connectors at the AvaSpec and AvaLight -XE. When clicking the "Strobe Enable" menu option, a dialog is shown in which this number of pulses can be set.If this menu option is preceded by a checkmark, the strobe control function has been enabled. To disable the strobe, simply click the menu option when preceded by a checkmark.

![](_page_26_Picture_101.jpeg)

#### **3.3.7 Setup Menu: 1 kHz Enable (DO2)**

Pin 2 of the high density 15 pole Sub-D connector at the AvaSpec can be used to generate an 1 kHz signal. This signal can be used to control an AvaLight-LED light source in pulsed mode.

![](_page_27_Picture_0.jpeg)

## **3.3.8 Setup Menu: Options**

Check on Saturation Autosave Spectra Periodically Correct for Drift Automatic Save Dark by TTL shutter External Trigger Setting Autoconfigure Integrationtime Suppress Save Comments Dialog

## **3.3.8.1 Setup Menu: Options - Check on Saturation.**

The 14-bit A/D converter in the AvaSpec results in raw Scope pixel values between 0 and 16383 counts. If the value of 16383 counts is measured at one or more pixels, then these pixels are called to be saturated or overexposed. Since saturated pixels can disturb the measurement results, a lot of attention has been given in AvaSoft (and the driver packages AS-161.DLL/AS-5216.DLL) to detect saturation and to notify the user if a measurement contains saturated pixels. This notification is done in such a way that the user can always decide to ignore the saturation, for example if the saturation happens at pixels that are not in the wavelength range where the user is interested in. Saturation can usually be solved by selecting a shorter integration time. When at minimum integration the signal is still too high, an attenuator, a neutral density filter or fibers with a smaller diameter may be used.

In AvaSoft, different levels of saturation detection can be set, and there are also different options for notification, as shown in the figure at the right.

#### **Saturation detection levels**

The default level of saturation detection is "Detect Saturated Pixels at saturation level". Only for AvaSpec-2048 spectrometers, the third (autocorrect inverted pixels) level is available. The reason for this is that if the detector type in the AvaSpec-2048 (Sony-ILX554) is heavily saturated (at a light intensity of approximately 5 times the intensity at which saturation starts), it will return values <16383 counts. The other detector types in the AvaSpec-102, 256 and 1024 do not show this effect, so no correction is needed. Normally, you don't need to use this third level for the AvaSpec-2048, but when measuring a peaky spectrum with some heavily saturated peaks, the autocorrect can be used. To

![](_page_27_Picture_8.jpeg)

illustrate this, a strong peak from the AvaLight-CAL calibration line source was heavily saturated at 435.84 nm. This caused the most heavily saturated pixels to return inverted (<16383 counts) pixel values (figure below at the left). In the right figure, the saturation detection has been set to the third level, which will not only detect the saturated pixels at 16383 counts, but also detect and correct the inverted saturated pixels. Disadvantage of the autocorrect detection level is that processing the saturated scans by the application takes more time.

![](_page_28_Picture_0.jpeg)

![](_page_28_Picture_114.jpeg)

#### **Saturation Notification**

If the saturation detection has not been switched off, the spectrometer channel statusbar will show the text label "saturated" as long as one or more pixels of that spectrometer channel are saturated:

Master File: AVANTES0001.TFA Amplitude: 494,29 Smoothing: 6 Spline: OFF Saturated

This is useful for measurements in reflectance mode, because in these modes saturation can not be observed by looking at the number of counts, like in scope mode. But even in scope mode, a spectrum can contain saturated pixels also when this is not directly obvious from the graph. Examples are:

- Smoothing. The maximum pixel value of a peak can be saturated, but is averaged with neighbor pixels which may not be saturated.
- The correct for dynamic dark algorithm subtracts the dark values that are measured at the optical black pixels from the spectral data. Therefore, the saturation level of 16383 counts will never be reached with correct for dynamic dark ON. The saturation detection in AvaSoft is done before the data is corrected for dynamic dark, so it will also detect saturation with dynamic dark ON.
- Monitor resolution. The CCD contains 2048 pixels which is a lot more than the monitor pixels in the graph. Since not each CCD pixels can be drawn at the monitor, a sharp peak at one CCD pixel can be saturated although this is not visible at the monitor. Use the zoom function if you want to verify if this is the cause of saturation.
- Zoomed in. Saturation can also happen at a wavelength range that is not visible because the graph is not at full scale.

Under all these circumstances, the "saturation" label will be shown in the statusbar of the spectrometer channel for which one or more pixels are saturated.

Information about the saturated wavelength ranges can be visualized and/or saved by enabling the following options:

![](_page_28_Picture_12.jpeg)

![](_page_29_Picture_0.jpeg)

#### **Visualize saturated pixels areas in graph**

By enabling this option, the spectrum in the main window will be displayed with a thicker line for these wavelength ranges where the saturation occurs.

![](_page_29_Figure_3.jpeg)

#### **Log saturated pixel areas to screen**

By enabling the second option, a small window appears in which the spectrometer channel number  $(0 = Master, 1 = Slave1 etc...)$  and wavelength range for the saturated pixels are given.

![](_page_29_Picture_73.jpeg)

#### **Log saturated pixel areas to file on "Save Measurement"**

The third option can be used to create a file to which the saturated wavelength ranges will be written when a measurement is saved in AvaSoft. When saving spectra in the main window (Save button, or menu option File-Save-Experiment), the name of the logfile becomes equal to the experimentname, but with the extension \*.sat. For example if a graph in absorbance mode is saved to test0001.abs and if this spectrum contains saturated data, then additional lines will be written to the textfile test.sat.

The files with extension \*.sat can be openend with any textfile editor, for example Notepad.

![](_page_30_Picture_0.jpeg)

ß

#### **3.3.8.2 Setup Menu: Options – Autosave Spectra Periodically**

With this option complete spectra will be saved automatically in time. The following parameters can be set:

- **Time delay before first scan** needs to be entered in seconds. After clicking the OK button, AvaSoft waits for this number of seconds, before the first scan is saved.
- **Time delay between scans** needs to be entered in seconds. This defines the time between saving two subsequent spectra. If this number is set to zero, AvaSoft will save the spectra as fast as possible.

![](_page_30_Picture_167.jpeg)

• **Number of scans to save**: the number of spectra that needs to be saved can be entered.

On top of the parameters that appear at the right, a checkbox shows: Save As Fast As Possible (no screen updates).

If the white checkbox in front of this text line is marked, the Automatic Save option will always save the number of scans that have been entered as fast as possible. To do so, the time delay between scans is automatically changed to 0 milliseconds at the moment the checkbox is clicked. With this option selected, the spectra will be saved 5 to 10 times faster, compared to if this option is not selected. This speed increase has been achieved by mainly two reasons:

- 1) During the saving of the number of scans that has been entered, the screen update, which is very timeconsuming, is not activated. Instead, the main window is temporarily minimized, and the number of scans to save are counted down in a new dialog.
- 2) No comment files will be generated.

Other factors that have a positive effect on the speed of the data acquisition, and which can be set in AvaSoft are:

- Smoothing parameters. Set smoothing to 0 pixels (= fiber/slit 10 micron).
- Integration time.
- Averaging.

Furthermore, it is recommended to keep the number of files in your experiment directory small (a few hundred maximum), because a large number of files in the same experiment directory has a negative effect on the system speed. Although system speed is highly dependent on hardware and Windows activities in the background, it should be possible to save complete spectra in 30 milliseconds this way.

If the automatic saving needs to be aborted before all spectra have been saved, the "Autosave Spectra Periodically" menu option can be selected again and the value 0 can be entered for the number of spectra to be saved.

![](_page_31_Picture_0.jpeg)

## **3.3.8.3 Setup Menu: Options - Correct for Drift**

![](_page_31_Picture_170.jpeg)

#### **Introduction**

When measuring the reflectance of a reference against time, the output should theoretically remain 100%  $+/-$  noise. In practice the output value will not remain exactly fluctuating round 100%, but the signal can slowly drift away. The cause for this drift in the measurement system can be a change in temperature in the optical bench which causes micro bending of the components that focus the light at the detector, but also a drift in the light source that is used to illuminate the reference sample.

To correct for the drift in the system, it needs to be measured first. This can be done with a 2-channel Fiber Optic Switch (FOS-2-INLINE-UV/VIS) in which case one channel is connected to the reference sample and the other channel to the sample that needs to be measured. By regularly switching channels (manually or automatically), the measured deviation from 100% at the reference channel can be used to compensate the measured data at the sample channel. The same principle can be used if a 2-or multiple-channel spectrometer is available. In that case the sample and reference data can be measured simultaneously and the measured data at the reference sample can be used directly to correct the sample data. Disadvantage of the "correct for drift by spectrometer channel" is that the data for reference and sample are measured by using two optical benches which may react differently on temperature changes. If the drift is mainly caused by the light source (such as a difference in flash intensity of the AvaLight-XE), this method of correction is recommended. The advantage of the "correct for drift by FOS-2-INLINE-UV/VIS" is that it will also correct for drift caused by temperature changes of the optical bench. Disadvantage is that the correction is sequentially, so not every scan is immediately corrected. Moreover, there needs to be time available to switch channels.

#### **Correct for Drift by FOS-2-INLINE-UV/VIS**

The FOS-2-INLINE-UV/VIS is a 2 channel fiber optic switch. Switching between the optical channels can be done manually, or by a TTL signal (see operating manual or FOS-2-INLINE-UV/VIS hardware manual). By connecting an IC-DB15-2 interface cable between the AvaSpec and FOS-2 (or an IC-DB15- FOS2-2 if a shutter needs to be controlled as well from the AvaSpec), the spectrometer can control the position of the switch. In AvaSoft, the bottom channel has been defined as reference channel, while the top channel should be connected to the optical path that is used to measure the samples.

The Correct for Drift with the FOS-2 can be done in two different ways.

- 1. By regularly switching to the FOS reference channel, the measured spectrum can be compared to the saved FOS reference spectrum. The differences can be used to correct the data that is measured at the FOS sample channel. To be able to correct the sample data, the following data needs to be available:
	- o Dark spectrum FOS sample channel
	- o Dark spectrum FOS reference channel (if integration time at reference channel is different from integration time at sample channel)
	- o Reference spectrum at FOS reference channel
- 2. In Transmittance/Reflectance or Absorbance mode, the measured spectrum at the FOS reference channel can be used as a new reference for the FOS sample channel. To be able to correct for the difference in sensitivity between both FOS channels, the reference material (white tile or blank) needs to be saved at the FOS reference channel as well as at the FOS sample channel. This option requires an equal integration time for FOS reference and sample channel. The following data needs to be available:
	- o Dark spectrum at FOS sample or reference channel

32 AVASOFT 7.3 ThinFilm for USB1 Manual.doc November 2008

![](_page_32_Picture_0.jpeg)

- o Reference spectrum FOS sample channel
- o Reference spectrum at FOS reference channel

The difference of these two methods of correction is that in the first method there is no relation between the data measured at both channels. Avasoft uses only the differences measured in time at the FOS reference channel to correct the data measured at the sample channel. In the second correction method, the correction factor between the both FOS channels is determined first, and then the (white) reference measured at the FOS reference channel is recalculated and saved as a new reference for the FOS sample channel.

Since for both methods a dark spectrum needs to be available, save dark before enabling the Correct for Drift by FOS-2-INLINE-UV/VIS menu option. After clicking the menu option, the following dialog will be shown:

![](_page_32_Figure_5.jpeg)

If the interface cable between AvaSpec and FOS-2 and the Power Supply are properly connected, the FOS-2 will close top (=sample) channel and open the bottom (=reference) channel. As long as the FOS settings dialog is not closed, the FOS-2 remains in this position.

If you want to use the second method to correct for drift (by saving a new reference, see previous page), click the checkbox "FOS Reference = Sample Reference" at the bottom of the dialog. When using the first correction method, the integration time for the FOS reference channel can be set to a different value as for the FOS sample channel. Remember to save a new dark and reference for the FOS reference channel after changing the integration time. Determine a good integration time and save a FOS reference by clicking the white button. Then switch off the light source and save a FOS dark spectrum by clicking the black button.

The FOS correction mode, as shown in the FOS settings dialog can be set to "Software" or to "Auto". This setting determines when AvaSoft should switch channels during the measurements.

![](_page_33_Picture_0.jpeg)

If set to "Software", the user determines when to switch channels. The dialog at the right will be shown after the OK button has been clicked in the FOS Settings dialog. As long as the Reference channel is the Active FOS Channel, the data processing does not occur in the main window, but a small graph as shown in the figure at the right shows the A/D Counts measured at the FOS-reference channel.

![](_page_33_Figure_2.jpeg)

When clicking the Sample channel radio button, the FOS-2 switches channels, and the (corrected) data will be processed as usual. A small window will remain visible in which the FOS channel can be switched back to the FOS reference channel and measure a new reference spectrum.

If set to "Auto", switching of channels will be done after a preset number of seconds. Furthermore, you can select if you want to update the FOS reference spectra once every x seconds or only take one sample

measurement once every x seconds. In figure at the right, the sample channel will be measured during most of the 60 seconds. Once every 60 seconds, the FOS switches to the FOS reference channel to take a new FOS reference spectrum that will be used for the correction.

![](_page_33_Picture_150.jpeg)

After clicking OK in the FOS Settings dialog, the FOS will display one of the two dialogs below. As long as the sample channel is active (left dialog), the measurement results will be processed as usual. As long as the reference channel is active (right dialog), the measurement results will be used to update the reference spectrum and the A/D Counts of this spectrum will be displayed in the dialog.

![](_page_33_Figure_8.jpeg)

![](_page_34_Picture_0.jpeg)

#### **Correct for Drift by Spectrometer Channel**

This option is available if the spectrometer system has one or more slave channels. One spectrometer channel will be used as a reference channel, which will continuously measure the reference spectrum (e.g. the white tile in reflectance measurements or the cuvette holding the reference solution in transmittance measurements). Changes in this reference signal, e.g. because of drift in the lightsource, will be used to correct the data of the other (selected) spectrometer channels. The wavelength range over which the data can be corrected will be the overlapping wavelength range between reference spectrometer channel and the spectrometer channel to be corrected.

If this option is activated, a dialog is shown in which the reference channel and one or more (depending on the number of spectrometer channels that are available) channels to be corrected can be selected. After selecting the right setup, and clicking the OK button, AvaSoft shows the following information:

![](_page_34_Picture_4.jpeg)

Turn on your light source, choose the right integration time and save reference.

Then turn off the light source and save dark. After clicking OK, AvaSoft enables the spectrometer channels that are relevant in the correct for drift application. After saving the reference and dark files, a message dialog shows that the data will be corrected for drift. The menu option will be preceded by a checkmark. To disable the correct for drift option, the menu option (if preceded by a checkmark) needs to be clicked.

#### **3.3.8.4 Setup Menu: Options - Automatic Save Dark by TTL shutter**

To use the automatic save dark option, an interface cable needs to be connected from the spectrometer to the light source (AvaLight-DHc). The interface cable between TTL-shutter and spectrometer is a 15 to 15 pin cable (IC-AVS-IO15-1.8).

To use the automatic save dark option, the light source needs to be in TTL-mode. In AvaSoft, the menu option 'save automatic dark by TTL shutter' needs to be checked in the menu setup-options. If this option is checked, the TTL will switch off the light source at the moment the dark data is saved. After the dark has been saved, the light will be switched on automatically.

#### **3.3.8.5 Setup Menu: Options - External Trigger Setting**

The DB15 connector on the AvaSpec spectrometer uses two pins for digital IN communication: pin 4 and 8. Pin 4 is used for the Hardware Trigger mode, and pin 8 is a regular digital in which status can be polled. In AvaSoft, two functions have been defined for using the digital in at pin 8. Many more (customer specific) features can easily be

![](_page_34_Picture_160.jpeg)

implemented. For generating a +5V signal at pin 8 manually, the handheld

![](_page_35_Picture_0.jpeg)

pushbutton cable IC-Extrig-2 may be ordered, or if the "Automatic Save Dark by TTL shutter" option needs to be supported as well, an "IC-DB15-Extrig-2" Y-cable can be ordered. The different options which are shown in the dialog above are described below.

#### **Perform scans continuously, save first available spectrum if TTL signal is high (pin 8)**

In this mode, AvaSoft will poll the status of pin 8 after each arriving scan. If the status of pin 8 is HIGH (+5V), the spectrum (or spectra in case more spectrometer channels are active) will be saved automatically, as described in section 3.1.7. A comment dialog will not be shown, instead the spectrometer channel number and a time stamp will be written to the comment file. Note that the spectrum will be saved only if the signal is high at the moment of polling, which is the moment that AvaSoft receives a new spectrum from the data acquisition driver. If a short TTL pulse is generated at pin 8, there is a big chance that the spectrum is not saved. To save one spectrum, the duration of the TTL signal should therefore be as long as the product of integration time and number of scans to average. In time critical situations, it is recommended to use the External Hardware Trigger Mode.

#### **Perform scans continuously, save first available spectrum as Reference if TTL signal is high (pin 8)**

For reflectance measurements, it is recommended to update the reference data regularly, to exclude effects like drift in the light source or e.g. temperature effects of the detector or in the optical bench. In most cases, reference is saved manually by clicking the white reference button. This reference data will be saved automatically if this external trigger option is selected and the status of pin 8 is HIGH  $(+5V)$  at the moment that a new spectrum is available. For the required TTL signal duration and timing, see the above description for saving spectra at high TTL signal.

#### **External Hardware Trigger, perform a single scan at rising edge of TTL pulse (pin 4)**

By selecting the external hardware trigger option, the data acquisition mode of the spectrometer is changed. There will be no data acquisition until a TTL pulse is received at pin 4 of the DB15 connector. Within 2 ms after detecting the rising edge of the TTL pulse, and with a jitter of less then 0.5 ms, one single scan is performed. The spectrum is taken with the integration time that has been set in AvaSoft.

If the white "automatic save on trigger" box is marked, each spectrum that will be recorded in external hardware trigger mode will be saved automatically.

Make sure that, before the External Hardware Trigger is selected and confirmed by the clicking the OK button, a +5V TTL pulse can be set on pin 4. To leave the external trigger mode, the "External Trigger Setting" menu option needs to be selected, and the "None" radiobutton needs to be clicked, followed by the OK button. However, the spectrometer firmware will not return to normal acquisition mode before it receives the TTL pulse at pin 4.

#### **3.3.8.6 Setup Menu: Options - Auto configure Integration time**

After this menu option is clicked, AvaSoft starts searching for an optimal integration time. Depending on the maximum counts in the last scan, the integration time will be increased/decreased automatically until an optimal signal is measured.

The changing values of the actual integration time during the search can be followed in the integration time field at the edit bar. If the auto configure integration time routine needs to be aborted before an optimal integration time has been found, click the '∫AC' button (which is in the down position during the search), or reselect the menu option Setup-Options-Auto Configure Integration time.

When the maximum peak is around 14000 counts, a dialog is shown in which the new integration time is given. Since the integration time has changed, new reference and dark spectra need to be saved, before switching to reflectance mode is possible. For this reason this option is only available in scope mode.

36 AVASOFT 7.3 ThinFilm for USB1 Manual.doc November 2008

![](_page_36_Picture_0.jpeg)

#### **3.3.8.7 Setup Menu: Options - Suppress Save Comments**

This option, if preceded by a checkmark, disables the appearance of the comments dialog box if an experiment is saved as described in section 3.1.7.

By default this option is OFF. After clicking the menu option it will be enabled (preceded by a checkmark).

![](_page_37_Picture_0.jpeg)

## **3.4 View Menu**

![](_page_37_Picture_2.jpeg)

#### **3.4.1 View Menu: Scope Mode**

The display is set to Scope Mode, showing a real time raw data signal, with on the Y-axes the read out of the AD-converter and on the X-axes the calculated wavelength.

#### **3.4.2 View Menu: Reflectance Mode**

In Reflectance Mode, the reflectance at pixel n is calculated using the current sample, reference and dark data sets in the following equation:

$$
R_n = 100 * \left(\frac{sample_n - dark_n}{ref_n - dark_n}\right)
$$

#### **3.4.3 View Menu: Channel**

![](_page_37_Picture_9.jpeg)

After selecting this option, a dialog is shown in which the channels to be displayed can be selected. Depending on the number of available channels in the spectrometer system that is used, up to 8 spectrometer channels can be selected. If displaying graphs that were saved before (File-Display Saved Graph), the active channels also remain visible, to be able to measure online against a saved graph background. To view only the saved graphs, all active channels need to be unselected.

## **3.4.4 View Menu: Graphic Reset**

When selecting this option, the graph will be reset to the default X- and Y-axes.

#### **3.4.5 View Menu: Autoscale Y-axis**

By using this option, the graph will be rescaled on-line. A maximum signal will be shown at about 75% of the vertical scale.

![](_page_38_Picture_0.jpeg)

#### **3.4.6 View Menu: Change Graph Scale**

After selecting this option, a dialog is shown in which the range for both X- and Y-axis can be changed. To switch to the full scale, the View-Graphic Reset option, or the mouse zoomout feature can be used. By clicking the Save button in this dialog, the settings for X-axis and Y-Axis will be saved to a file and can be restored in the future by selecting the menu option "View-Goto Preset Scale" or by clicking the corresponding button in the button bar.

![](_page_38_Picture_93.jpeg)

#### **3.4.7 View Menu: Goto Preset Scale**

By clicking this menu option, the scale for X- and Y-axis will be set to a range that has been set before. The same result can be achieved by clicking the Goto Preset Scale Button in the button bar.

#### **3.4.8 View Menu: Grid Enable**

With the Grid Enable option activated, a grid will be displayed in the graph.

#### **3.4.9 View Menu: Progress Bar Enable**

If using long integration times or a high number of averages, it can take a few or more seconds before a new scan is received by the application. To get an indication about how much time it will take until the next scan arrives, a progress bar can be displayed. After enabling the progress bar by clicking the menu option, it will be displayed after the next scan has arrived. The progress bar will be shown only if the time between scans is more than one second. The time between scans is roughly the integration time, multiplied with the number of averages. However, if the number of averages is high, the time between scans can get longer because of the overhead time that is spent on transmitting the high number of average spectra to the PC.

![](_page_39_Picture_0.jpeg)

## **4 Applications**

![](_page_39_Picture_2.jpeg)

### **4.1 Applications: History Channel Functions**

#### **4.1.1 History Application: Function Entry**

With the History Application, the output of Film thickness and/or Fit Quality can be followed in a graph against time. For a multichannel spectrometer, up to 8 functions can be followed simultaneously.

The functions are defined in the dialog at the right, which is shown after the History-Function Entry option has been chosen. The functions F1 to F8 can be selected by clicking the corresponding TAB sheet at the top of this dialog. Furthermore, a number of general (function independent) parameters can be entered, below of the function TAB sheets.

![](_page_39_Picture_111.jpeg)

![](_page_40_Picture_0.jpeg)

#### **Function Type**

The first time that the Function Entry dialog is activated, all functions are not activated (Function Type = None). To define a function, the Function Type radio button needs to be changed from None to: Film Thickness or Fit Quality. After defining the function type, the Function Definition and Function Display Settings can be set. The measure mode is fixed at the Reflectance setting.

#### **Function Definition**

![](_page_40_Picture_82.jpeg)

Function Definition-Film Thickness

In case a function is defined to display Film Thickness versus time, the following parameters can be set: Spectrometer Channel. The default is Master, but in case more channels are available, this can be changed to Slave1, Slave2…..up to Slave7. The program will test if this channel has not been selected in another history channel. You can define one Film Thickness definition per spectrometer channel.

The "From" and "To" edit boxes may be changed to specify the wavelength range in nanometers over which the film thickness needs to be calculated.

The "Lower" and "Upper" edit boxes may be changed to specify the thickness limits for the Film Thickness measurement.

The three different layer names can be changed by clicking the  $\sim$  button to the right of each name. After clicking this button, you will enter a File Open dialog where you can select a different .nk file for the layer concerned.

![](_page_40_Picture_83.jpeg)

![](_page_41_Picture_0.jpeg)

![](_page_41_Picture_109.jpeg)

#### Function Definition-Fit Quality

In case a function is defined to define Fit Quality against time, only the spectrometer channel can be selected. You can only select the Fit Quality function definition if there is another function definition active for this spectrometer channel, with a Film Thickness function definition.

## **Function Display Setting**

![](_page_41_Figure_5.jpeg)

For Film Thickness and Fit Quality functions, the output can be displayed graphically against time. The amount of time that will be displayed at the X-axis can be set manually by clicking the Fixed radiobutton. If set to Auto, the time axis will be set to 1 minute.

The Y-Axis can also be set to Fixed or to Auto. For Film Thickness measurement, the Auto option will set the Y-axis range to the minimum and maximum thickness limits in the function definition menu.

#### **Function Independent Parameters**

![](_page_41_Picture_110.jpeg)

#### *Function Independent Parameters - Display no graphics to speed up data processing*

Below the TAB sheets for function definition an option can be enabled or disabled to speed up data processing by not displaying the graphics during the measurements. If an application requires fast data processing (e.g. more than 10 scans per second), this option should be enabled. If saved to an output file, the data can be displayed graphically after the time series experiment has been ended, as described in section 4.1.3: History-Display Saved History Graph.

#### *Function Independent Parameters - Save Function Output*

The results of a time series experiment will be saved to an ASCII-file if the radio button "Save Function Output" has been selected. A number of seconds between saving can be entered for data reduction, in case measurements are carried out over long periods. Entering a value of zero results in saving every scan. The name of the file to which the data will be saved, can be changed after clicking the "Change Output File…" button.

![](_page_42_Picture_0.jpeg)

Last option in the "Save Function Output" box is to enable or disable the possibility to create a backup file during the measurements. If this option is enabled, AvaSoft will create a backup file with the same filename, but with the extension \*.bak (also in ASCII). This backup file is updated every scan and can be used in case the filename that has been selected has failed to save the data, for instance because of a power failure during the measurements.

#### **Save HCF…/Load HCF buttons**

AvaSoft automatically saves all parameters (function definition, save options) to the file hcf.ini, and restores these parameters, the next time AvaSoft is started. With the Save HCF… and Load HCF… buttons, it's also possible to save these parameter settings to (and load from) a file with the extension \*.hcf. With this feature it is possible to save for each experiment a different HCF file, so it can be loaded a next time the same settings are required. The left figure below shows the dialog in which the name of the hcf file can be entered after clicking the save HCF… button. The right figure below, which is displayed after clicking the Load HCF… button, illustrates how to select an earlier saved HCF file.

![](_page_42_Picture_115.jpeg)

After the definition of one or more functions, the OK button is clicked to confirm, the CANCEL button to leave the dialog without changes. If the OK button is clicked, AvaSoft performs a number of checks on the data that has been entered. If no warnings show up, the parameters that have been entered are accepted, and the measurement can be started by the History – Start Measuring menu option.

## **4.1.2 History Application: Start Measuring**

This option displays the output against time for the history functions that have been defined in the History Channel Function Entry dialog box. If the option "Display no graphics to speed up data processing" has been marked in the function entry dialog, the function output will be shown by numbers only, which are updated each time a new scan is saved to the output file.

There are six buttons at the top of this window: an Exit button, a Pause/Start button, a Save Reference button, a Save Dark button, an Info button and a Print button.

If the red **Exit** button is clicked, the time measurements are ended and the main window and menu is activated again. The yellow **Pause** button can be used to stop the time measurements temporarily. After clicking the Pause button, data acquisition stops and the text on the button changes to a green Start. If the Start button is clicked, data acquisition is activated again and the text changes back to the yellow Pause again.

![](_page_43_Picture_0.jpeg)

![](_page_43_Figure_1.jpeg)

The Save **Reference** and Save **Dark** buttons have the same functionality as in the main window. The **Info** button shows the Function Entry dialog, in which all parameters can be viewed (not edited) while the measurement is running.

By clicking the **Print** button, the graphics that are displayed can be printed during the run. First the printer specific dialog shows up in which the print options can be set. For example, if only one graph of the two in the figure above needs to be printed, this graph can be selected by the page(s) radiobutton. All graphics are printed full size on a different page.

In the left top corner of each graph a small square panel acts as a warning signal. If the Fit Quality value exceeds a preset level (set under 'Advanced Options'), the panel will be colored red. The same will happen if the calculated thickness equals one of the thickness limit values. The color of the panel is white if the fit quality does not exceed the preset level, and the calculated thickness is in between of the lower or upper thickness limit.

## **Zoom features**

In each graph the same zoom features apply as in the main window (except for scaling the Y-axis with the mouse wheel). However, zooming in over the X-axis while the measurement is running and the X-axis is already scrolling will not be possible, because in that case the X-axis is updated with each new scan. Clicking the pause button to take a snapshot will solve this problem.

**Zoom in:** select a region to be expanded to the full graph. To select this region, click the left mouse button in the white graphics region and drag it downwards and to the right. After releasing the left mouse button, both the X- and Y-axis will be rescaled to the new values of the selected region.

**Zoom out:** drag with the left mouse button within the white graphics region, but in stead of dragging the mouse downwards and to the right, drag it into another direction. After releasing the mouse button, both the X- and Y-axis will be reset to their default values.

**Move X-Y:** dragging with the right mouse button results in moving the complete spectrum up or down and to the left or right.

44 AVASOFT 7.3 ThinFilm for USB1 Manual doc November 2008

![](_page_44_Picture_0.jpeg)

## **4.1.3 History Application: Display Saved History Graph**

If time measurement data have been saved, the resulting ASCII file can be displayed graphically by selecting this file in the dialog that is shown after clicking the "Display Saved History Graph" menu option.

![](_page_44_Picture_3.jpeg)

After clicking the "Open" button, the function output of the functions with function type "Integral" or "User Defined" is displayed against time. Both X- and Y-axis are set to their full scale, which is determined by the minimum and maximum values in the list.

![](_page_44_Figure_5.jpeg)

The zoom features, as described in section 4.1.2, can be applied, to zoom in on an interesting time interval. A description for the print button can also be found in section 4.1.2.

Since the History Channels Output file is in ASCII, this file can be easily imported in a spreadsheet program like Microsoft Excel. The data in the file can also be viewed with a text editor, like Microsoft Word, or with Notepad. An example of the file format is given on the next page:

![](_page_45_Picture_0.jpeg)

#### **History Channel Functions Measurement Report**

Measurements started at 17-2-2003 Time: 15:42:14 Integration time: 100 ms Average : 1 scans Description of the Functions: FUNCTION 1 Film Thickness at Master Channel FUNCTION 2 Fit Quality Master Channel FUNCTION 3 Not Activated FUNCTION 4 Not Activated FUNCTION 5 Not Activated FUNCTION 6 Not Activated FUNCTION 7 Not Activated FUNCTION 8 Not Activated

![](_page_45_Picture_116.jpeg)

![](_page_46_Picture_0.jpeg)

#### **4.2 Applications: Wavelength Calibration**

Please refer to section 3.3.2 for a description about the polynomial that converts the pixel number on the detector into the corresponding wavelength at the X-axis in AvaSoft.

If a Mercury-Argon light source (AvaLight-CAL) is available, together with suitable optical fibers, an automatic wavelength calibration can be performed. The recommended optical fibers used for auto calibration are:

![](_page_46_Picture_187.jpeg)

An important precondition for a successful auto calibration is the absence of overexposure. The easiest way to assure this is to select the 'check on overexposure' option. If the spectrometer is overexposed at minimum integration time, a fiber with smaller core diameter (e.g. FC-IR008-2) needs to be used. As an alternative, the incoming light can be attenuated e.g. by using a neutral density filter.

## **4.2.1 Calibrate Wavelength Application: Perform New Calibration**

The procedure to perform an auto calibration is as follo

- Connect the fiber to the AvaLight-CAL light source and to the spectrometer channel to be calibrated.
- Choose a suitable integration time so as not to saturate the detector. The peaks can be seen in scope mode.
- Select the menu option 'Wavelength Calibration-Perform New Calibration'.
- The auto calibration routine will now search for a number of peaks; initially it will look for 5 peaks in the data from the Master channel.
- The spectrometer channel and the number of peaks to look for can be altered. A new search can be performed by pressing the 'Find Peaks' button. The peaks are shown in 3 columns. The first column shows the position of the peaks found. The second column shows the position of a suggested standard peak, if available. The last column lists the difference between the first two columns. You can edit the values of

![](_page_46_Picture_188.jpeg)

- the second column by selecting them with the mouse.
- Select the polynomial order. In most cases a third order polynomial will show an excellent fit (see figure above)
- The "include  $2<sup>nd</sup>$  order peaks" option can be enabled if second or third order peaks should be added to the list of available literature peaks (e.g. 507.30 nm as second order peak for 253.65). In most spectrometers, the second order effects are eliminated by filters or coatings, but if these options have not been added to the spectrometer, and second order peaks are available, then these can be included in the calibration. The central column cells will be marked green if a second order peak is found and yellow if a third order peak is found.

![](_page_47_Picture_0.jpeg)

- Press the 'Calculate' button. If your calibration is successful, you will be asked to confirm new coefficients. Select 'OK' and the new calibration will be applied immediately.

At least 3 peaks are needed to successfully complete a new calibration. Try to calibrate with more peaks. Selecting too many peaks can however lead to peaks that cannot be matched with standard wavelengths.

![](_page_47_Picture_66.jpeg)

## **4.2.2 Calibrate Wavelength Application: Restore Original Calibration**

This option enables the user to restore the calibration coefficients to their original values, i.e. the values that AvaSoft was shipped with. If a new calibration was performed with a limited number of peaks, or over a limited wavelength range, the results could be less favorable.

This option allows the user to undo unwanted changes to the calibration.

![](_page_48_Picture_0.jpeg)

#### **4.3 Applications: Process Control Application**

Avasoft Process Control allows you to operate digital outputs corresponding with preset levels of your history channels. You can use all eight history channels.

#### **4.3.1 Digital Output signals**

AvaSoft supports 8 built-in digital outputs on the AvaSpec, one per history channel. The output pins on the High Density 15-pole Sub-D connector which are used for the process control application are listed in the table below. So, pin 5 is used to monitor the thresholds that are set for History Channel Function F1 etc..

![](_page_48_Picture_95.jpeg)

An IC-AVS-IO15-1.8 interface cable is available to connect all pins to your process equipment.

## **4.3.2 Using the Process Control Application in AvaSoft**

The Process Control application needs to be activated by selecting 'Application', 'Process Control', 'Enable'. A checkmark will appear before the menu entry to show that the option is enabled.

![](_page_48_Picture_96.jpeg)

![](_page_49_Picture_0.jpeg)

To set minimum and maximum threshold values for each of the History functions, select 'Application', 'Process Control', 'Digital Output Settings'.

![](_page_49_Picture_127.jpeg)

The box shows 16 values, corresponding with a minimum and maximum threshold value for the 8 history channels. All 16 values can be edited by clicking them with the mouse. In addition, in the third column, you can select whether or not to invert the signal that is output. For each channel, the minimum threshold value may not exceed the maximum threshold value. You cannot leave fields blank, in that case, enter 0. After selecting OK, the settings are written to a binary file called 'digital.ini'.

The minimum and maximum threshold values are indicated in the history graphs with horizontal lines.

If 'Invert' is not selected, the corresponding output pin will be set high if the history channel output value lies between the minimum and maximum value. It will be set low if the history channel output value exceeds the maximum value OR is smaller than the minimum value.

If 'Invert' is selected, the corresponding output pin will be set high if the history channel output value exceeds the maximum value OR is smaller than the minimum value. It will be set low if the history channel output value lies between the minimum and maximum value.

An example of running the History Channel functions together with the Process Control application is shown below.

In this example, the measured Film Thickness is around 355,8 nm, and the TTL out will be activated if the measured thickness will drop below 354nm or exceeds 356 nm. These values are represented by the horizontal lines in the graphs.

To convert the History Channel Functions output to an analog output signal, a DA card is available. AvaSoft supports the PC-AO-2DC card for this purpose (2 analog outputs, 8 digital)

![](_page_49_Figure_10.jpeg)

![](_page_50_Picture_0.jpeg)

#### **4.4 Applications: Excel Output**

AvaSoft XLS is an add-on application that enables Avasoft Full to output history channel data to Microsoft Excel.

It uses OLE-Automation, which is a technology that enables AvaSoft to remotely control Excel, opening sheets and copying data into cells.

#### **4.4.1 Select Source Data**

Besides enabling Excel output, you will have to select your source data. This is done in the same way it would be done without the Excel output option, with the Function Entry dialog to define History Channel Functions.

The only difference is the 'Save Function Output' box, which is not used by the Excel Output option. This part is replaced by a separate dialog, which will be described under 'Settings'.

![](_page_50_Picture_84.jpeg)

#### **4.4.2 Enable Excel Output**

Enable the option by selecting 'Application', 'Excel Output', 'Enable'. A checkmark will appear before the menu entry 'Enable' to show the status of the option.

![](_page_50_Picture_85.jpeg)

![](_page_51_Picture_0.jpeg)

#### **4.4.3 Settings**

AvaSoft will write the data to two differently formatted sheets, depending on user input in History Channel Function Entry and the Settings dialog.

You can enter the Settings dialog by selecting 'Application', 'Excel Output', 'Settings'.

![](_page_51_Picture_49.jpeg)

First, select the mode you want.

#### **Export mode**

You can select Export Mode by selecting the top radio button. In this mode, a predefined number of scans will be logged to a new worksheet that Excel will open.

Excel will format the sheet horizontally, with the program adding a new row for each measurement written.

![](_page_52_Picture_0.jpeg)

![](_page_52_Picture_81.jpeg)

The sheet will be called 'AvaSoft Data', the columns contain the following data:

Column A contains a data/time value, formatted as 'dd:mm:yyyy hh:mm:ss'.

This is a floating point value, in which the integer part is the day number, starting at January 1, 1900 with day 1. The fractional part represents a decimal time value, where 0.5 is 12:00 h. noon and 0.75 is 18:00 h. This way, differences in date/time can be readily calculated by subtracting values, which would be much more difficult if this was a text representation.

Column B contains a time value, representing the elapsed milliseconds since midnight. This value does not have a one millisecond resolution. Remember that Windows is not a real-time operating system. It can, however, be used as a reasonably accurate indicator of the time that passes between scans.

Columns C through J contain the 8 different History Channel values. For unselected History Channels, a value of 0 will be entered in the sheet.

The lower left half of the Settings dialog can be used to enter the number of scans you want to export to Excel, and the time interval (in seconds) between two scans you want to log. Default values are 1000 scans and no interval, meaning as fast as possible.

#### **Continuous Mode**

You can select Continuous Mode by selecting the bottom radio button in the settings dialog. In this mode, data will be written to a single sheet, each scan overwriting the previous one. In the lower right part of the Settings dialog, you can select the workbook the sheet will be added to, thereby enabling you to use your own calculations and graphs in Excel on live data from AvaSoft.

![](_page_53_Picture_0.jpeg)

Press the 'Select File' button to select the workbook. Please save an empty workbook using Excel if you don't have a previous workbook to open.

![](_page_53_Picture_113.jpeg)

AvaSoft will check if a sheet named 'AvaSoft Data' is present, and will add this sheet if it is not present. This way, links to the sheet can be preserved between sessions.

The sheet contains the following data, at fixed positions:

A3 : Date / Time stamp

This is a floating point value, in which the integer part is the day number, starting at January 1, 1900 with day 1. The fractional part represents a decimal time value, where 0.5 is 12:00 h. noon and 0.75 is 18:00 h. This way, differences in date/time can be readily calculated by subtracting values, which would be much more difficult if this was a text representation.

B3 : Time in milliseconds after midnight

This value does not have a one millisecond resolution. Remember that Windows is not a real-time operating system. It can, however, be used as a reasonably accurate indicator of the time that passes between scans.

![](_page_53_Picture_114.jpeg)

#### **4.4.4 Start Output**

You start the output the usual way, with 'Application', 'History', 'Start measuring'.

You can also use the corresponding button on the Button Bar.

Please do not perform large alterations of the worksheet, while data is being transmitted. An error 'Call was rejected by callee' will be issued if Excel is too busy.

Moving around the worksheet should not pose any problems.

![](_page_53_Picture_15.jpeg)

![](_page_54_Picture_0.jpeg)

Save any alterations to your worksheet before starting the transfer to Excel. You do not have to close the worksheet or close Excel.

#### **4.4.5 Stop Output**

If you want to stop the transfer to Excel give focus to AvaSoft and press 'Exit'. It may take a few seconds before the buttons appear.

![](_page_54_Picture_54.jpeg)

Excel will not be closed by AvaSoft. Save your work and close Excel the same way you would when working with Excel manually.

#### **4.4.6 Optimization Notes**

For greatest speed, it is important to give the focus to Excel. If you set the focus to AvaSoft, Windows will dramatically lower Excel's priority. You can verify this by looking at the 'Filling Cells' progress bar in the lower left corner of your worksheet.

![](_page_55_Picture_0.jpeg)

**Q, Device Manager Action** 

画

由 Computer .<br>सि∙€≫ Disk drives 由 2 Display adapters **E-2** DVD/CD-ROM drives 中 | Floppy disk controllers Floppy disk drives 由 图 Human Interface Devices 由一个 IDE ATA/ATAPI controllers

**E** Keyboards

<u>म</u>े ™odems  $\overline{+}$  Monitors

**由泰 Processors** 

中 System devices

中…

主 - 田野 Network adapters  $\Box$  Other devices ं - ? USB Device  $\overline{\mathcal{F}}$  Ports (COM & LPT)

in the Mice and other pointing devices

**E**. © Sound, video and game controllers

由 G Universal Serial Bus controllers

**View** 

a 由 -- 田野 Avantes Spectrometers

Help 霞

図

File

 $\leftarrow$  $\rightarrow$ 

## **Appendix A Troubleshooting**

#### **How to rectify an incorrect (USB) installation**

Any USB device requires that the USB drivers need to be installed before the device is connected to the computer. If you accidentally connected the AvaSpec spectrometer to the USB port of your PC before installing AvaSoft, the USB drivers cannot be found, and the spectrometer cannot be found by the (later installed) software. To rectify an incorrect installation follow these steps:

- 1. Navigate to the Device Manager. For Windows2000/XP systems, right click on **My Computer,** select **Properties**  (or open the system icon from the Control Panel). Then select **Hardware** tab and click on **Device Manager**  button.
- 2. Scroll down until you see **Other devices**
- 3. Under **Other devices** you will see USB device with a large question mark, right click the USB device and select the uninstall option.
- 4. A warning box will appear to ask if it is OK to remove the device, click **OK**.
- 5. Unplug the AvaSpec spectrometer from your PC and reinstall the AvaSoft software.
- 6. Now you can plug the AvaSpec spectrometer to the USB port again. Windows will display the "Found New Hardware" (USB device) dialog. Proceed with the installation as described in section 0.1 under "Connecting the Hardware"

![](_page_55_Picture_10.jpeg)

![](_page_55_Picture_11.jpeg)

Don't hesitate to contact us if the problem remains unsolved.

56 AVASOFT 7.3 ThinFilm for USB1 Manual.doc November 2008